# <span id="page-0-0"></span>Express5800/ftサーバ(Windowsモデル) バックアップ復旧手順書 [Windows Serverバックアップ編]

本手順書では、Express5800/ftサーバ(Windowsモデル)にて Windows Server バック アップを用いてシステムを復旧する一般的な手順について記載しています。

対象機種: 320Fd-LR, 320Fd-MR, R320a-E4, R320a-M4, R320b-M4, R320c-E4, R320c-M4, R320d-M4, R320e-E4, R320e-M4, R320f-E4, R320f-M4, R320g-E4, R320g-M4, R320h-E4, R320h-M4

対象OS: Windows Server 2008, Windows Server 2008 R2, Windows Server 2012, Windows Server 2012 R2, Windows Server 2016, Windows Server 2019

### 第 9 版 2022 年 2 月

# 改版履歴

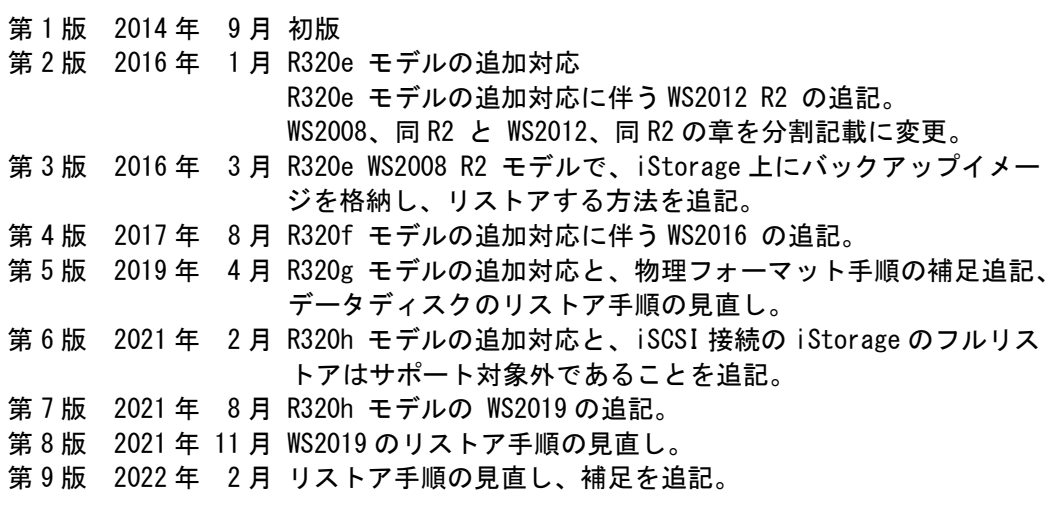

# 目次

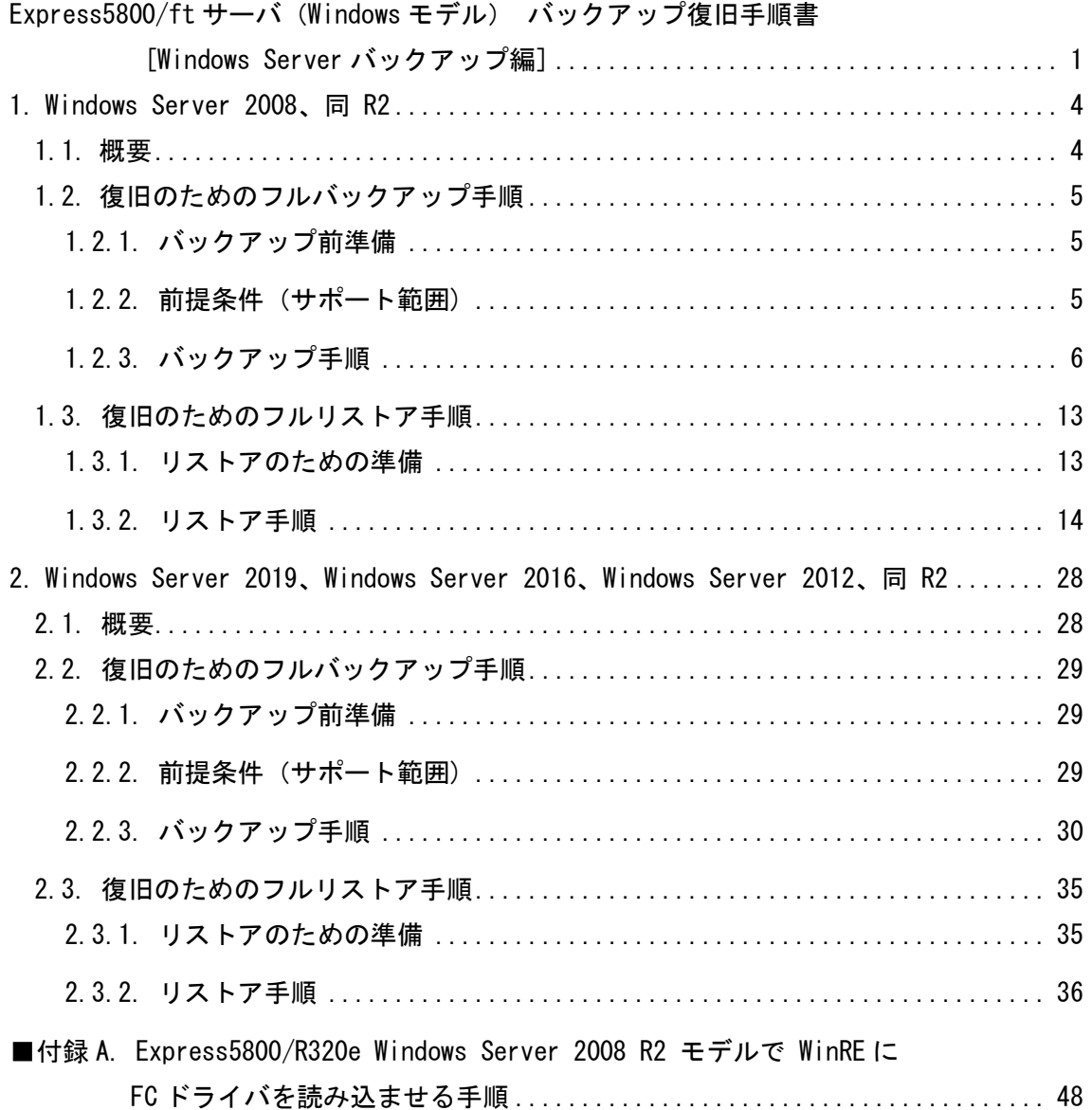

# <span id="page-3-0"></span>1. Windows Server 2008、同 R2

# 1.1. 概要

<span id="page-3-1"></span>本章では Windows Server 2008、同 R2 にて、Windows Server バックアップ、および Windows 回復環境(OS のインストール DVD からブートした環境、以降 WinRE と記載)を使 用して、Express5800/ft サーバのフルバックアップとフルリストアの基本手順を説明 します。なお、Windows Server バックアップは標準ではインストールされないため、 あらかじめ、サーバーマネージャーの機能の追加ウィザードからインストールしておく 必要があります。

# <span id="page-4-0"></span>1.2. 復旧のためのフルバックアップ手順

### <span id="page-4-1"></span>1.2.1. バックアップ前準備

- (1) 対象マシンへのログオン 管理者権限のあるユーザーでログオンします。
- (2) バックアップ中のデータの整合性を保つために、事前に業務アプリケーションを停止し、 不要なサービスプログラムも停止させてください。

### <span id="page-4-2"></span>1.2.2. 前提条件(サポート範囲)

- (1) バックアップするデータについて ローカルディスク(内蔵ディスク、iStorage)上のデータバックアップをサポートします。
- <span id="page-4-3"></span>(2) バックアップの保存先について ローカルディスク(内蔵ディスク、iStorage<sup>1</sup>)、リモート共有フォルダへのバックアップをサポー トします。光学式メディア、リムーバルメディア、および、仮想ハードディスクへのバックアップ はサポートしません。Express5800/R320e モデルについては RDX 装置<sup>2</sup>をサポートします。
- (3) OS リストア時(WinRE)のバックアップの格納場所について 内蔵ディスク、iStorage<sup>1</sup> [上](#page-4-3)に存在するバックアップからのリストアをサポートします。OS が Windows Server 2008 R2 の場合は、リモート共有フォルダ上のバックアップからのリストアも サポートします。Express5800/R320e モデルについては RDX 装置をサポートします。
- (4) ダイナミックディスクについて

OS ディスクイメージを内蔵ディスクにバックアップする場合は、ベーシックディスクへ格納し てください。 ダイナミックディスクを ft サーバに装てんした状態で WinRE を起動すると、ディ スクの二重化状態が不正になる問題が発生するため、OS イメージを内蔵ディスクのダイナミ ックディスクへバックアップすることをサポートしておりません。

(5) データディスクについて

データディスク上にあるボリュームはシステムディスク(OS イメージ)のリストア後に個別にリス トアする必要があります。データディスクは、システムディスクのリストアが完了後に、対象の ボリュームを作成してから、Windows Server バックアップの「回復」ウィザードを使用してボリ ュームのデータをリストアしてください。システムディスクのリストアと同時にデータディスク上 のデータボリュームをリストアしないようにしてください。

-

iStorage との接続は、FC 接続のみサポートします。iSCSI 接続は、Windows OS の DVD-ROM の WinRE では iSCSI イニシエータの設定ができず、フルリストアはサポートしておりません。

<sup>2</sup> RDX 装置について RDX 装置を利用した「ベアメタル回復」をおこなう場合は、RDX 装置を固定ディスクモードでご 利用いただく必要があります。

※ 固定ディスクモードで利用していない場合は、「ベアメタル回復」はご利用いただけません。 この場合、ユーザデータのバックアップ/リストアは可能です。

<sup>1</sup> iStorage について

# <span id="page-5-0"></span>1.2.3. バックアップ手順

#### 【スケジュールバックアップに関する留意事項】

バックアップの種類には、[スケジュールバックアップ]と [1 回限り(手動)バックアップ]があり ます。お客様の OS 環境によって、[スケジュールバックアップ]でバックアップ先として選択で きる場所が異なります。

### ● Windows Server 2008の場合

・バックアップ専用ディスクに変換したローカルディスク(内蔵ディスク、iStorage)

注意:「バックアップ専用ディスク」は Windows エクスプローラ上から見えなくなり、バッ クアップ以外の用途に使用できなくなります。変換前にディスク上に存在して いたデータは消失します。

### ● Windows Server 2008 R2 の場合

・バックアップ専用ディスクに変換したローカルディスク(内蔵ディスク、iStorage)

- 注意:「バックアップ専用ディスク」は Windows エクスプローラ上から見えなくなり、バッ クアップ以外の用途に使用できなくなります。変換前にディスク上に存在して いたデータは消失します。
- ・ローカルディスク(内蔵ディスク、iStorage)上のボリューム ・リモート共有フォルダ

[1 回限りバックアップ]は、OS 環境に関わらず、バックアップ専用ディスク、ローカルディスク 上のボリューム、および、リモート共有フォルダをバックアップ先として選択できます。

本項では、[1 回限りバックアップ]でローカルディスク上のボリュームにバックアップを取得す る手順を説明します。[スケジュールバックアップ]の設定は、[1 回限りバックアップ]とほぼ同 様の手順で実施いただけます。

- (1) [スタート]→[すべてのプログラム]→[管理ツール]から[Windows Server バックアップ]を起 動します。
- (2) [操作] [バックアップ(1 回限り)]を選択します。

(3) [バックアップ オプション]にて、[次へ]をクリックします。

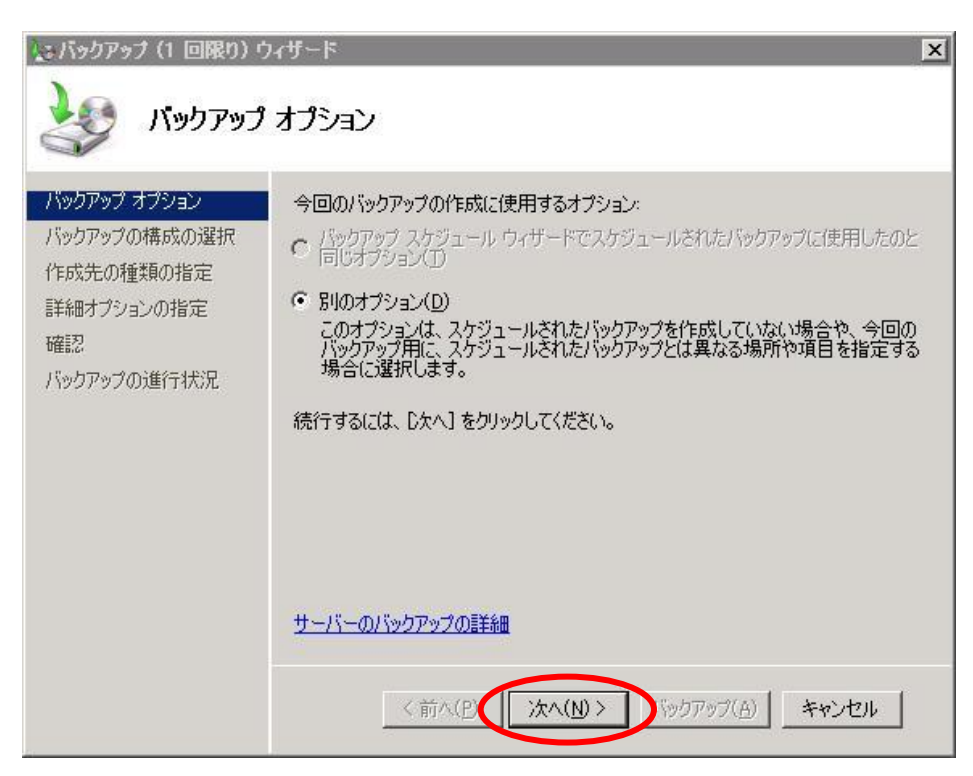

(4) [バックアップの構成の選択]にて、[カスタム]を選択し、[次へ]をクリックします。

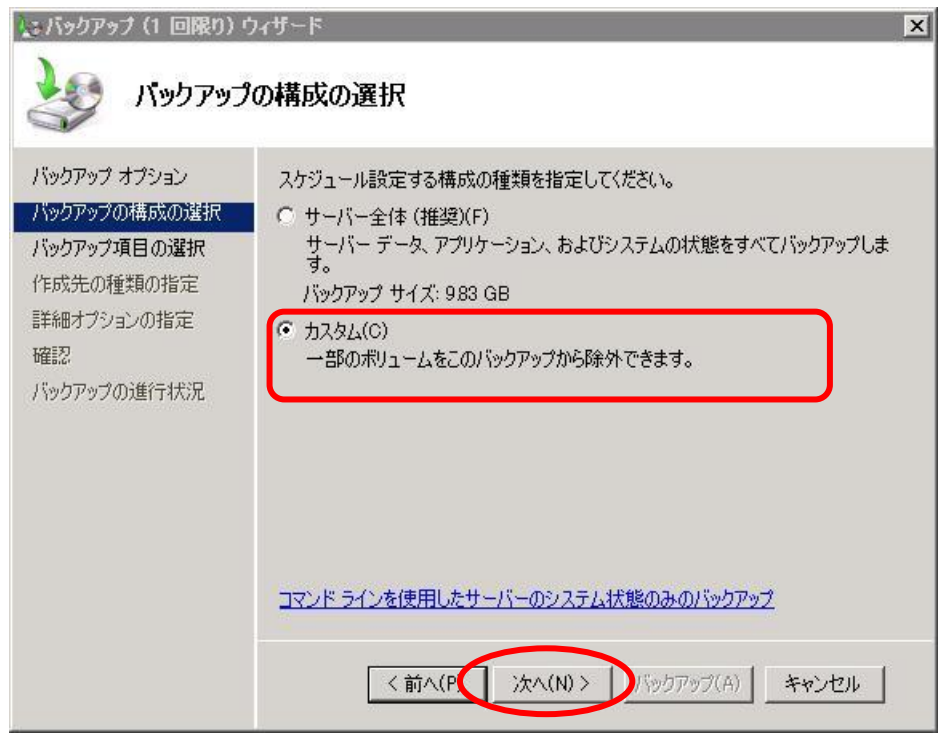

(5) (a) Windows Server 2008 の場合

[バックアップ項目の選択]にて、バックアップするボリュームを選択し、[システム回復を有効 にする]がチェックされていることを確認し、[次へ]をクリックします。

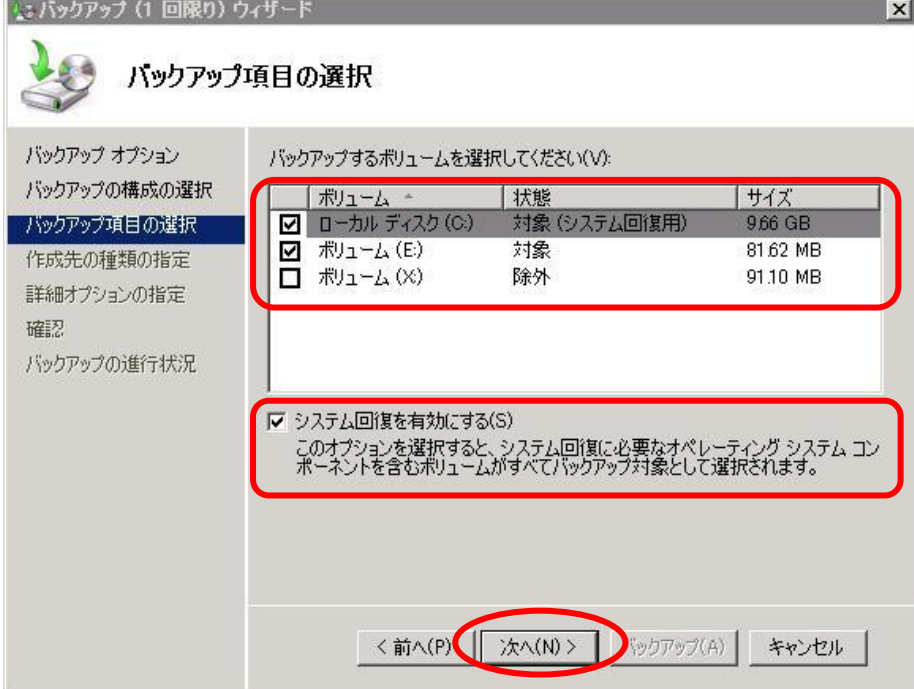

(b) Windows Server 2008 R2 の場合

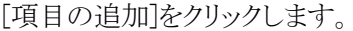

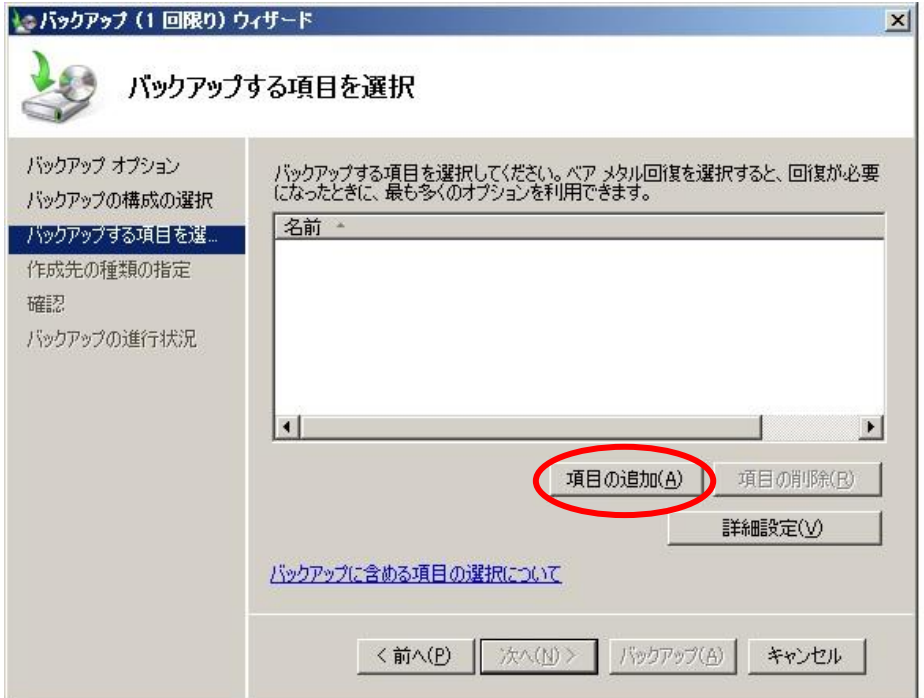

(6) [ベアメタル回復]をチェックし、そのほかバックアップしたいボリュームがあれば選択します。 項目の選択が完了後に、[OK]→[次へ]とクリックします。 (Windows Server 2008 R2 のみ)

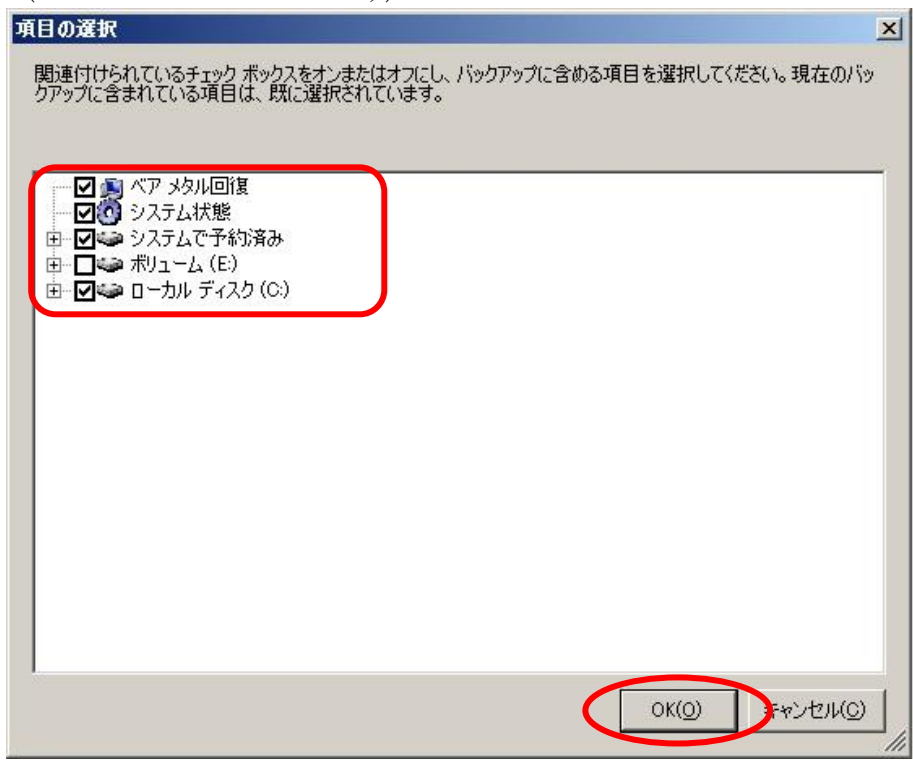

(7) [作成先の種類の指定]にて、バックアップ用の記憶域の種類を選択し、 [次へ]をクリックします。今回は[ローカルドライブ]を選択します。

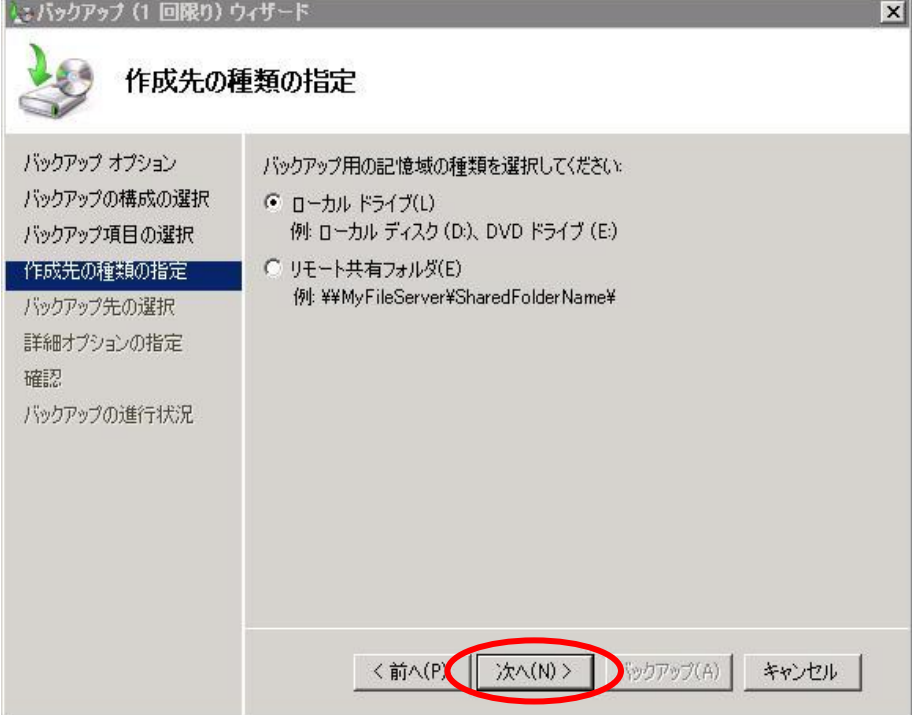

(8) [バックアップ先の選択]にて、バックアップ先を指定し、[次へ]をクリックします。

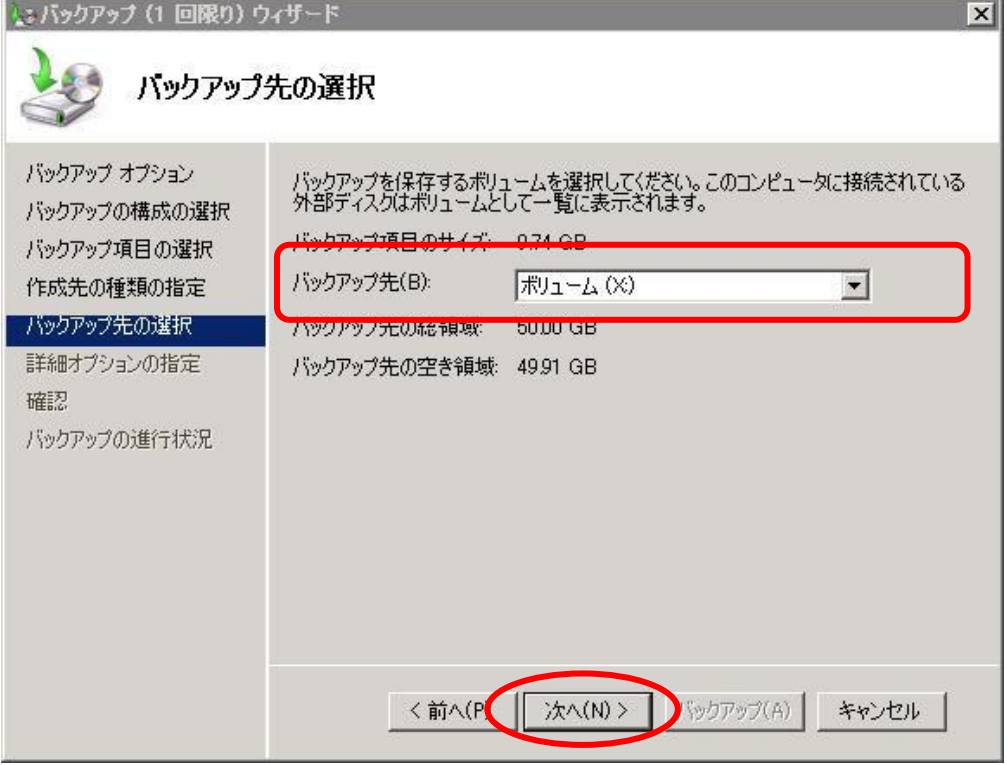

(9) [詳細オプションの指定]にて、作成するボリューム シャドウ コピー サービス(VSS) バック アップの種類を指定し、[次へ]をクリックします(Windows Server 2008 のみ)

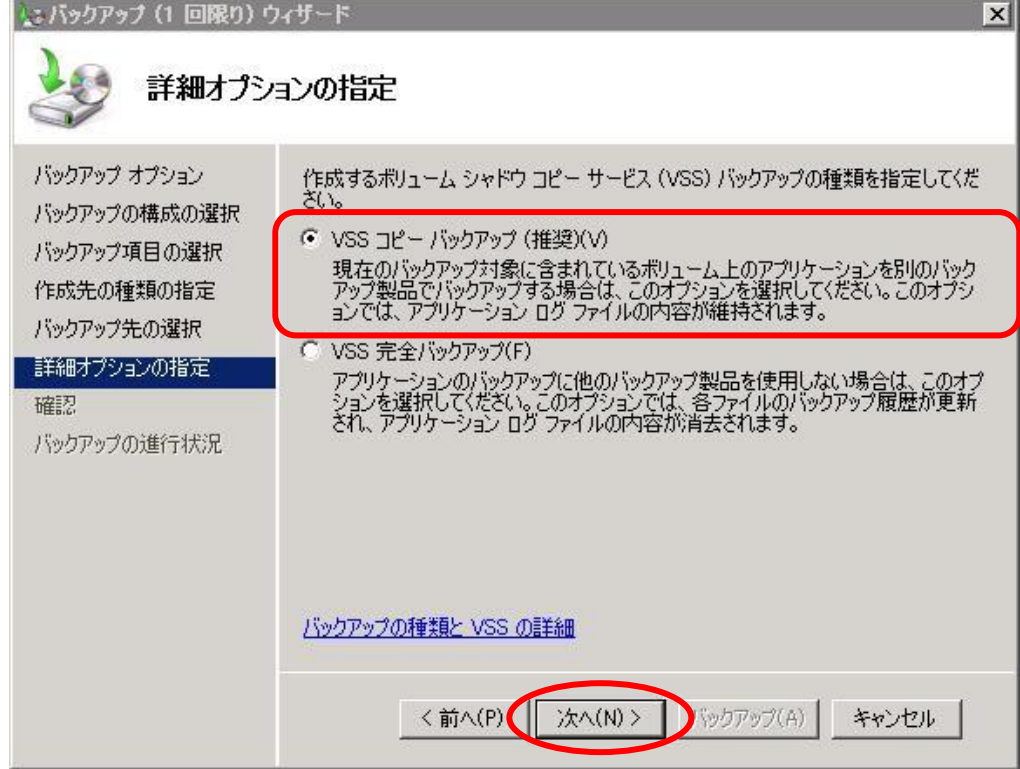

(10) [確認]にて、バックアップ項目等を確認し、[バックアップ]をクリックします。

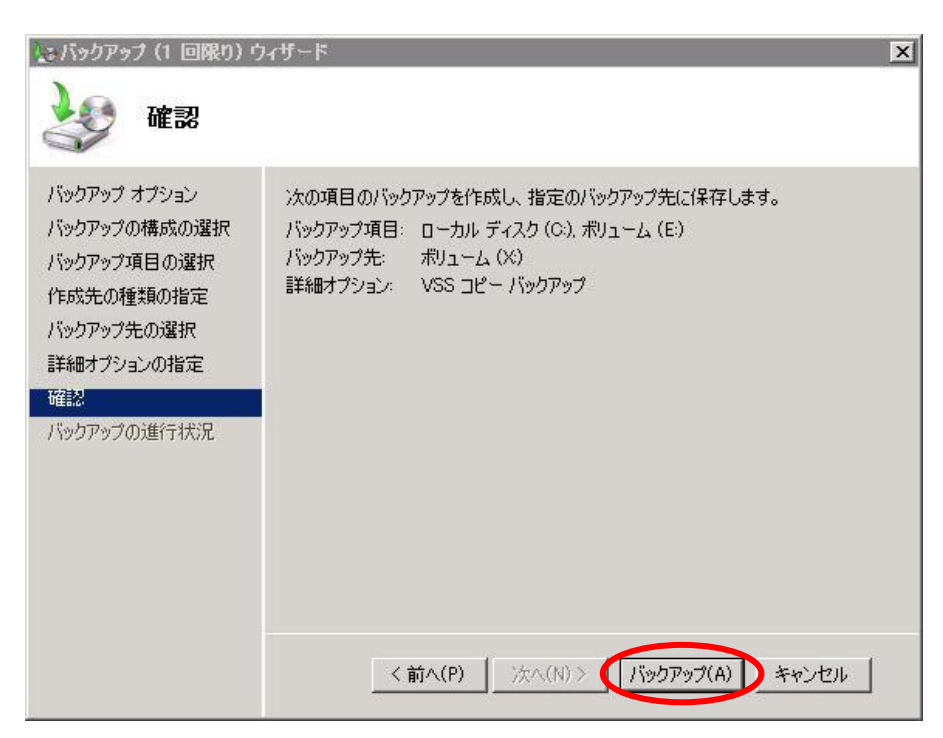

### 注意: Express5800/320Fd-LR, 同 MR で iStorage をご利用の場合

iStorage 上に保存したバックアップから OS をリストアする、または、OS リス トア時に iStorage 上のデータも同時にリストアする場合は、WinRE から iStorage を認識させるために FC ドライバの適用が必要になります。 あらかじめ稼働中のシステムの

%Programfiles%\Emulex\AutoPilot Installer\Drivers\Storport\x64\HBA フォ ルダから、FC ドライバのインストールに必要なファイルをフロッピーディスク にコピーしておいてください。

#### 注意:Express5800/R320e Windows Server 2008 R2 モデルで iStorage をご利用の場合

iStorage 上に保存したバックアップから OS をリストアする、または、OS リストア時に iStorage 上のデータも同時にリストアする場合は、WinRE から iStorage を認識させるた めに FC ドライバの適用が必要になります。

あらかじめ稼働中のシステムで、次の手順で FC ドライバのインストールに必要なファ イルを格納したフロッピーディスクを作成しておいてください。

#### <手順>

- [1] 作業フォルダを準備します。例として作業フォルダを C:\WORK とします。
- [2] 作業フォルダにドライバファイルをコピーします。C:\WORK に %Programfiles%\QLogic Corporation\SuperInstaller\Drivers\win2K8\FC\x64 の配下のファイルをすべてコピーしてください。
- [3] フロッピーディスク1枚に収まるように cab 形式のファイルに変換します。コマンド プロンプトから以下のコマンドで圧縮するファイルのリストを作成します。 dir C:\WORK /b > C:\WORK\list.txt
- [4] カレントディレクトリを C:\WORK に移動します。 cd C:\WORK
- [5] 以下のコマンドで 1.cab ファイルを作成します。 makecab /f list.txt 実行が完了しますと、C:\WORK フォルダ配下に disk1 フォルダが作成され,そ の配下に 1.cab が作成されます。
- [6] 1.cab ファイルをフロッピーディスクに格納してください。
- [7] 以上で作業は完了したので一時的に作成した作業フォルダを削除します。 rmdir C:\WORK  $/S / Q$

# <span id="page-12-0"></span>1.3. 復旧のためのフルリストア手順

## <span id="page-12-1"></span>1.3.1. リストアのための準備

- (1) リストア先のマシンは、バックアップしたものと同じハードウェア構成にしてください。 レジストリのリストアを行うため、ハードウェア構成が変わると Windows OSが正常に起動でき なくなります。(装てんする内蔵ハードディスクについては、(4)の説明をご覧ください)。
- (2) サーバに添付されている OS セットアップ媒体を準備してください。
- (3) マシンの電源を OFF にし、CPU/IO モジュール 1 の電源コードを抜いて、30 秒程してから 再び接続して、CPU/IO モジュール 0 をプライマリとしてください。
- (4) CPU/IO モジュール 0 の内蔵ディスクスロットに、リストア後にシステムディスクとして使用する ディスクのみを装てんしてください。装てんするディスクは新品、または、物理フォーマット済 みのものを使用してください。(ディスク二重化設定済みのディスクを物理フォーマット無しに 再利用すると、二重化管理情報が不正状態になり、二重化状態と表示されても実際は正常 に二重化していないことがあります。その結果として、OS が正常に起動しなくなることや、デ ータが不正になるなど、様々な問題が起きる可能性があります。)また、その他のディスクは すべて取り外してください。
	- ※物理フォーマット手順は、320Fd、R320a、R320bについては、装置添付のユーザーズガイ ドの「4 章システムのコンフィグレーション」-「SAS BIOS ~Adaptec SAS/SATA Configuration Utility~」を参照してください。物理フォーマットを行う際は、BIOS セットア ップユーティリティの 「Server 」 - 「Monitoring Configuration 」 - 「Option ROM Scan Monitoring」を「Disabled」にしてください。設定方法については、ユーザーズガイドの「4 章システムのコンフィグレーション」-「システム BIOS ~SETUP~」を参照してください。 R320c については、装置添付のメンテナンスガイドの「3章(3.SAS コンフィグレーション)」 を参照してください。
- (5) データディスク上に保存したバックアップからリストアを実施する場合は、CPU/IO モジュー ル 0 側に該当のデータディスクも装てんしてください。
- (6) iStorage 上に保存したバックアップからリストアを実施する場合、または、リストア時に iStorage 上のデータも同時にリストアする場合は、CPU/IO モジュール 0 と iStorage との間に 1 本だけ FC ケーブルを接続し、他の FC ケーブルはすべて抜いてください。FC スイッチを 経由する場合もそれぞれ 1 本のケーブルで接続してください。
- (7) リモート共有フォルダ上に採取したバックアップからリストアを実施する場合は、CPU/IO モ ジュール 0 の LAN コネクタ 1 にのみ LAN ケーブルを接続し、他の LAN ケーブルはすべて 抜いてください。リモート共有フォルダからリストアを行わない場合は、LAN ケーブルはすべ て抜いてください。
	- 注意:リモート共有フォルダ上のバックアップからのフルリストアは Windows Server 2008 R2 でサポートします
- (8) バックアップ時に作成される"WindowsImageBackup"フォルダはディスクドライブ直下、また は、リモート共有フォルダ直下に格納してください。 他の場所に格納されていると、バックアップファイルを WinRE から認識できません。なお、バ

ックアップ専用ディスクにバックアップを保存している場合は上記について考慮する必要は ありません。

# <span id="page-13-0"></span>1.3.2. リストア手順

- (1) CPU/IOモジュール0がプライマリの状態で ft サーバを起動し、Windows OSのDVD-ROM からブートしてください。 CPU/IO モジュール 1 がプライマリになっているときは、CPU/IO モジュール 1 側の電源ケ ーブル抜き差しすることで、CPU/IO モジュール 0 をプライマリにして起動してください。
- (2) [Windows のインストール] が表示されたら[次へ]を選択します。

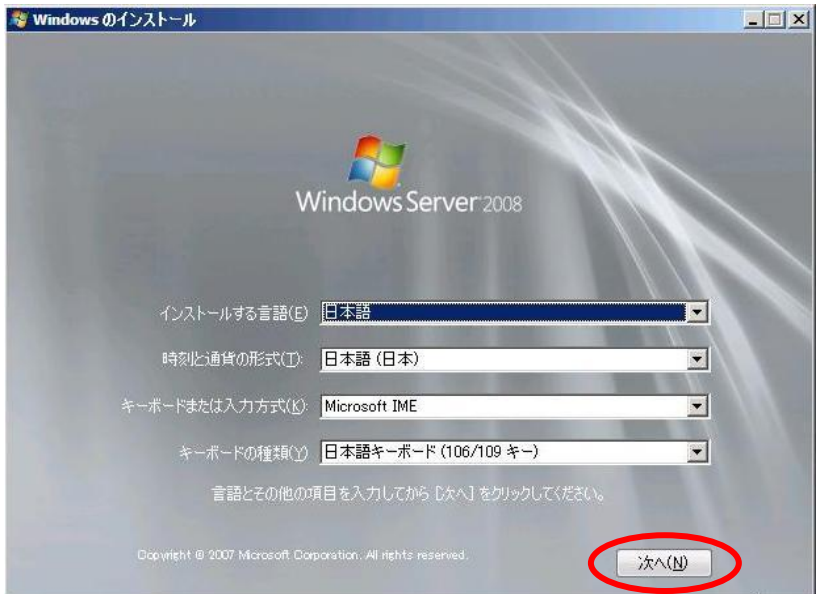

(3) [コンピュータを修復する] を選択します。

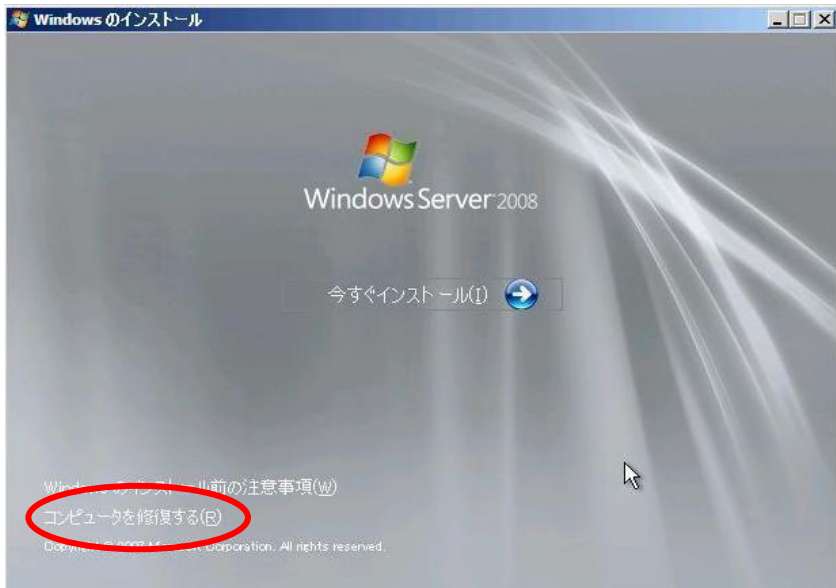

(4) 「システムの回復オプション」ダイアログが表示されます。

Express5800/R320e の Windows Server 2008 R2 モデルの場合には脚注<sup>3</sup> 「Express5800/R320e Windows Server 2008 R2 モデルの SAS3ドライバの読み込み手順」 のとおりに SAS3 ドライバを読み込んでください。その他のモデルの場合は、[次へ] を選 択します。

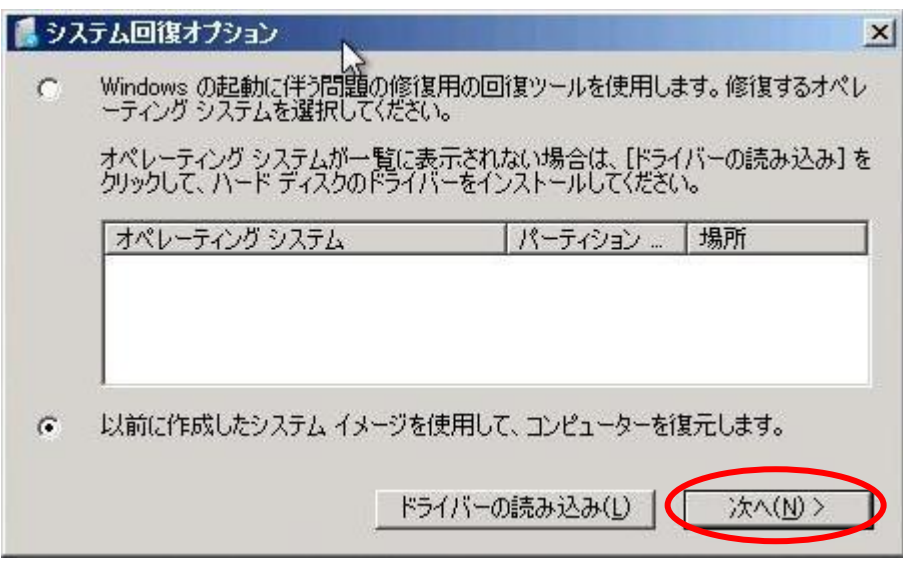

- [2] 装置に添付されている EXPRESSBUILDER DVD を DVD ドライブにセットします。
- [3] 「ドライバーの追加」ダイアログで[OK]ボタンを押します。(「ファイルを開く」ダイアログが表 示されます。)

[6] 「システムの回復オプション」ダイアログで[次へ]を選択します。

<sup>-</sup><sup>3</sup> Express5800/R320e Windows Server 2008 R2 モデルの SAS3ドライバの読み込み手順 以下の手順で Windows 回復環境に SAS3ドライバを読み込みます。

<sup>[</sup>1] 「システムの回復オプション」ダイアログで[ドライバーの読み込み(L)]ボタンを選択します。 (「ドライバーの追加」ダイアログが表示されます。)

<sup>[</sup>4] 「ファイルを開く」ダイアログで EXPRESSBUILDER DVD の ¥002¥win¥winnt¥oemfd¥ws2008r2¥sradisk\srampt3.inf を指定して、[開く]ボタンを押しま す。(ドライバーリストが表示されます。)

<sup>[</sup>5] ドライバーリストから「FTSYS LSI 2008/3008 SAS2/SAS3 Internal Disk Adapter」を選択して、 [ドライバの追加]ボタンを押します。(「システムの回復オプション」ダイアログに戻ります。)

(5) コンピュータ上に利用可能なバックアップを見つけた場合には次のダイアログが OS 毎に表 示されます。

### <Windows Server 2008 の場合>

「Windows Complete PC 復元」ダイアログが表示され、自動で利用可能なバックアップが 選択されます。他のバックアップを使用するには、[特定のバックアップを復元する]から使 用するバックアップを選択し、[次へ]ボタンを押して、次の手順(6)へ進んでください。

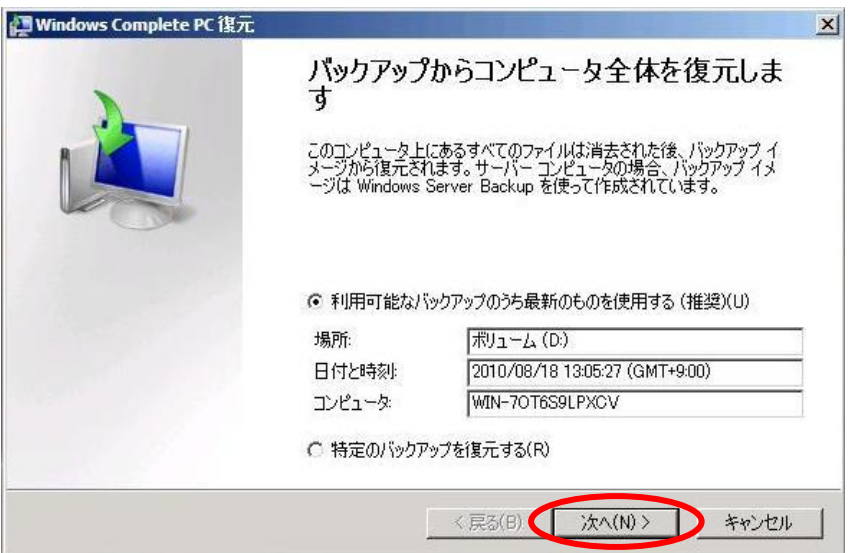

### <Windows Server 2008 R2 の場合>

「コンピューターイメージの再適用」ダイアログが表示され、自動で利用可能なバックアップ が選択されます。他のバックアップを使用するには、[システムイメージを選択する]から使 用するバックアップを選択し、[次へ]ボタンを押して、次の手順(6)へ進んでください。

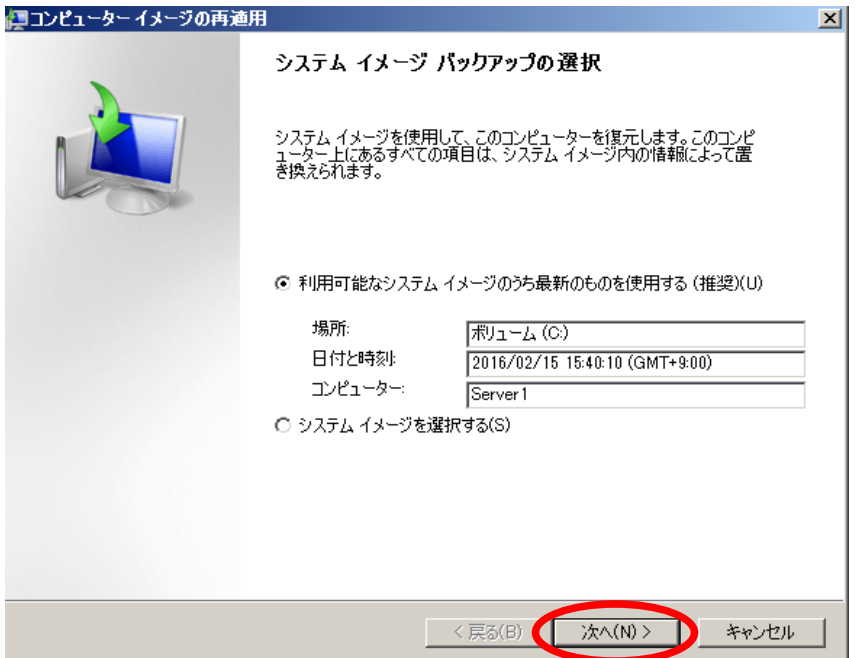

コンピュータ上に利用可能なバックアップが見つからない場合には「このコンピューター上 にシステムイメージが見つかりません」と警告ダイアログが表示されます。

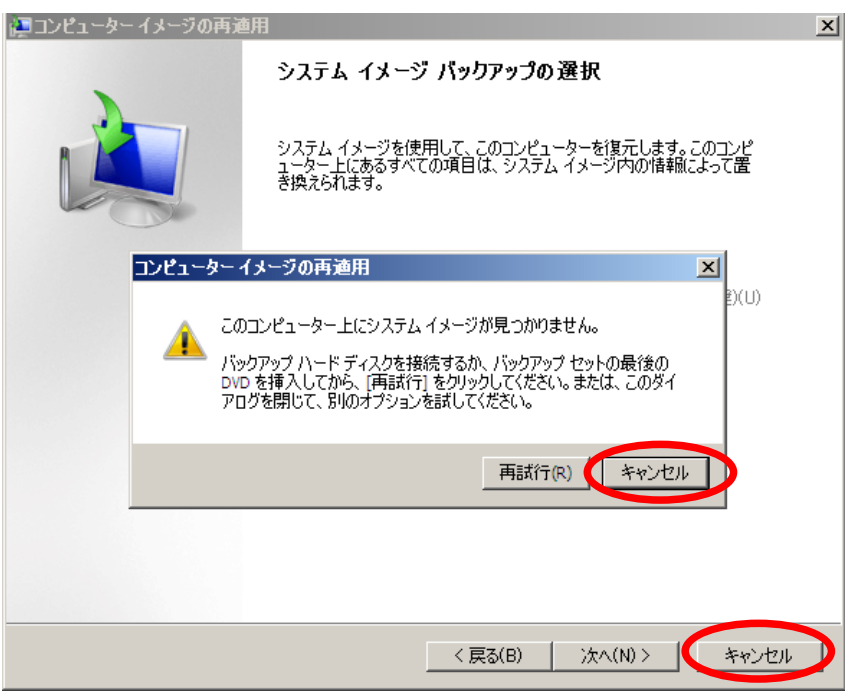

この警告ダイアログが表示された場合は、警告ダイアログと「コンピューターイメージの再適 用(システムイメージバックアップの選択)」ダイアログでそれぞれの[キャンセル]ボタンを押 して、ダイアログを閉じてください。

(「システム回復オプション」ダイアログが表示されます。)

< Windows Server 2008 の場合>

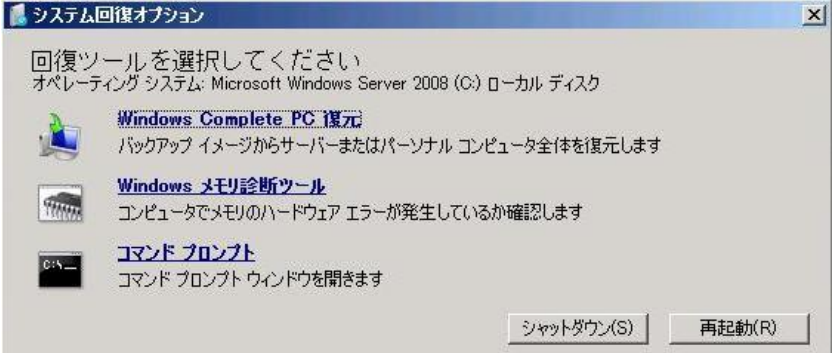

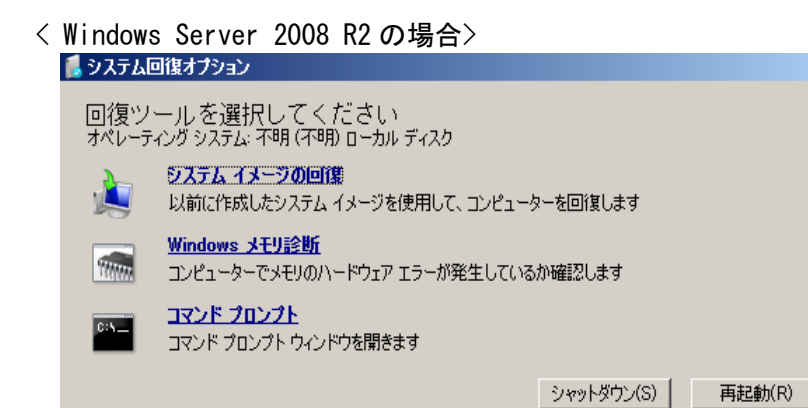

Express5800/320Fd Windows Server 2008 モデルか、Express5800/R320e Windows Server 2008 R2 モデルで、iStorage 上のバックアップからリストアする場合は以降に記載 する「(a) iStorage 上のバックアップからリストアする場合」の手順を確認してください。 リモート共有フォルダ上のバックアップからリストアする場合は以降に記載する「(b)リモート 共有フォルダ上のバックアップからリストアする場合」の手順を確認してください。 上記以外で警告ダイアログが表示された場合は、その原因を取り除いて再度リストアを実 行してください。

 $\vert x \vert$ 

## (a) iStorage 上のバックアップからリストアする場合

下記のモデルについては iStorage のディスクを認識するために FC ドライバをインス トールする必要があります。

- ‐ Express5800/320Fd Windows Server 2008 モデル
- ‐ Express5800/R320e Windows Server 2008 R2 モデル

Express5800/320Fd Windows Server 2008 モデルについては脚注<sup>4</sup>の 「Express5800/320Fd Windows Server 2008 モデルの FC ドライバの読み込み手順」 に従い FC ドライバをインストールしてください。

Express5800/R320e Windows Server 2008 R2 モデルについては本書の巻末にあ る「付録 A. Express5800/R320e Windows Server 2008 R2 モデルで WinRE に FC ドライバを読み込ませる手順」に従い FC ドライバをインストールしてください。

それ以外のモデルについては FC ドライバのインストールは不要ですので、「コンピ ューターイメージの再適用」ダイアログから適切なバックアップを選択し、[次へ]ボタ ンを押して、次の手順(6)へ進んでください。

- [1] 「システム回復オプション」ダイアログから[コマンドプロンプト]を選択してください。 (コマンドプロンプトが起動します。)
- [2] あらかじめ作成しておいたドライバーフロッピーディスクを ft サーバに接続し、コマンドプロ ンプトから下記のコマンドを実行してドライバをインストールします。 [フロッピーディスクのドライブ文字]:\>drvload oemsetup.inf 「DrvLoad: Successfully loaded oemsetup.inf.」と表示されればドライバのインストールは成 功です。もしこれ以外のメッセージが表示される場合はドライバのインストールに失敗して いますので、手順(1)からやり直してください。
- [3] ドライバのインストールが完了したら"exit"コマンドでコマンドプロンプトを終了してください。 (「システム回復オプション」ダイアログが表示されます。)
- [4] 「システム回復オプション」ダイアログから[Windows Complete PC 復元]を選択してください。 (「Windows Complete PC 復元」ダイアログが表示されます。)
- [5] 「Windows Complete PC 復元」ダイアログから iStorage 上のバックアップを認識できるよう になるため、適切なバックアップを選択し、[次へ]ボタンを押して、次の手順(6)へ進んでく ださい。

<sup>-</sup><sup>4</sup> Express5800/320Fd Windows Server 2008 モデルの FC ドライバの読み込み手順 以下の手順で Windows 回復環境に FC ドライバを読み込みます。

# (b) リモート共有フォルダ上のバックアップからリストアする場合

下記のモデルについてはネットワークに接続するために NIC ドライバをインストール する必要があります。手順に従いNIC ドライバをインストールしてから後述の「NICの IP アドレスの設定を変更する手順」へ進んでください。

‐ Express5800/R320e Windows Server 2008 R2 モデル 脚注<sup>5</sup>の手順にしたがって NIC ドライバをインストールしてください。

## 【NIC の IP アドレスの設定を変更する手順】

ft サーバで動作している WinRE の IP アドレスを適切なものに変更して、リモート共 有フォルダ上のバックアップを認識できるようにする必要があります。

- ① コマンドプロンプトを起動します。
	- <Windows Server 2008 の場合>

「システムの回復オプション」ダイアログから「コマンドプロンプト」を選択し

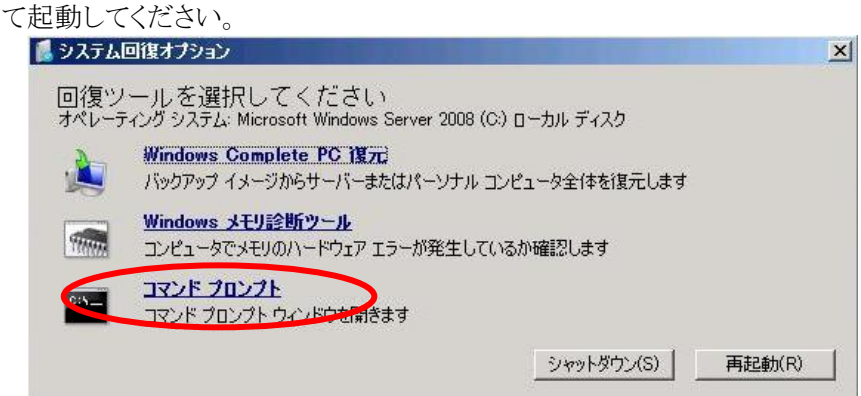

- -<sup>5</sup> Express5800/R320e Windows Server 2008 R2 モデルの NIC ドライバの読み込み手順 以下の手順で Windows 回復環境に NIC ドライバを読み込みます。
	- [1] 「コンピューターイメージの再適用」ダイアログの[システムイメージを選択する]を選択して [次へ]ボタンをクリックする。(「コンピューターイメージの再適用(復元するバックアップの場 所を選択してください)」ダイアログが表示されます。)
	- [2] 「コンピューターイメージの再適用(復元するバックアップの場所を選択してください)」ダイ アログから[詳細設定]ボタンを押します。(「コンピューターイメージの再適用」ダイアログが 表示されます。)
	- [3] 「コンピューターイメージの再適用」ダイアログの「ドライバーをインストールする」を選択する。 (「ドライバーの追加」ダイアログが表示されます。)
	- [4] 装置に添付されている EXPRESSBUILDER DVD を DVD ドライブにセットします。
	- [5] 「ドライバーの追加」ダイアログで[OK]ボタンを押します。 (「ファイルを開く」ダイアログが表示されます。)
	- [6] 「ファイルを開く」ダイアログで EXPRESSBUILDER DVD の \002\win\w2k8R2\HASSETUP\CommonInstall\update\\$1\srapnp\ srae1r.inf を指定して、[開く]ボタンを押します。(ドライバーリストが表示されます。)
	- [7] ドライバーリストから「Stratus emb-I350 2-Port Gigabit Adapter」を選択して、[ドライバの追 加]ボタンを押します。(「Windows Complete PC 復元」ダイアログが表示されます。)

### <Windows Server 2008 R2 の場合>

「システムの回復オプション」ダイアログから「コマンドプロンプト」を選択し て起動してください。

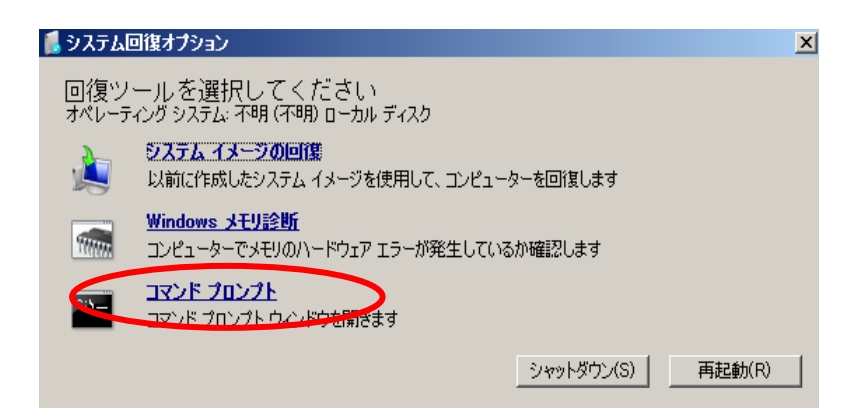

② コマンドプロンプトから "startnet" コマンドを実行しネットワークを有効にし ます。有効化には十数秒かかります。下記の表示になるまでお待ちくださ い

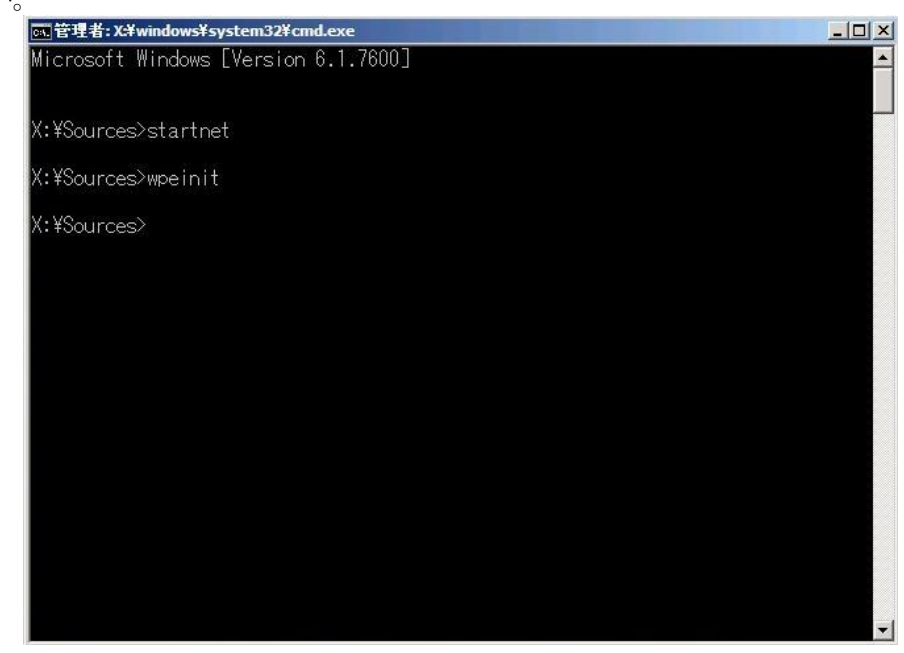

- ③ "ipconfig /all" を実行しネットワーク接続名を控えます。 例.ローカル エリア接続、イーサネット接続
- ④ "netsh" コマンドで IP アドレスを設定します。

netsh int ipv4 set address {ネットワーク接続名} static {IP アドレス} {サブネットマスク}

例.netsh int ipv4 set address "ローカル エリア接続" static 192.168.1.145 255.255.255.0

⑤ "exit"コマンドでコマンドプロンプトを終了します。

⑥ (a) Windows Server 2008 の場合

「システムの回復オプション」ダイアログが表示されますので、[Windows Complete PC 復元]を選択し、表示された画面で[特定のバックアップを 復元する]にチェックを入れて[次へ]をクリックします。

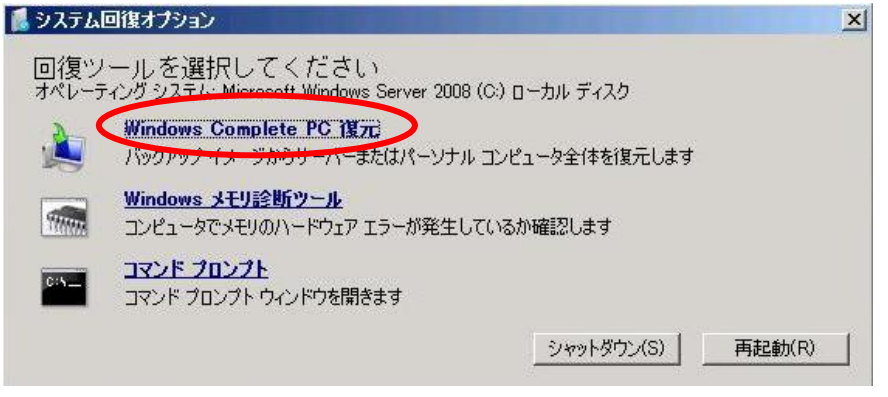

(b) Windows Server 2008 R2 の場合

「システムの回復オプション」ダイアログが表示されますので、[システムイ メージの回復]を選択し、表示された画面で[システムイメージを選択する] にチェックを入れて[次へ]をクリックします。

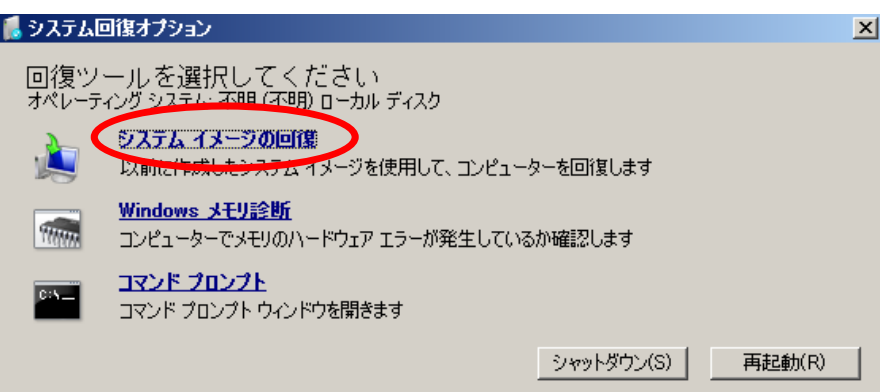

⑦ [詳細設定]をクリックします。

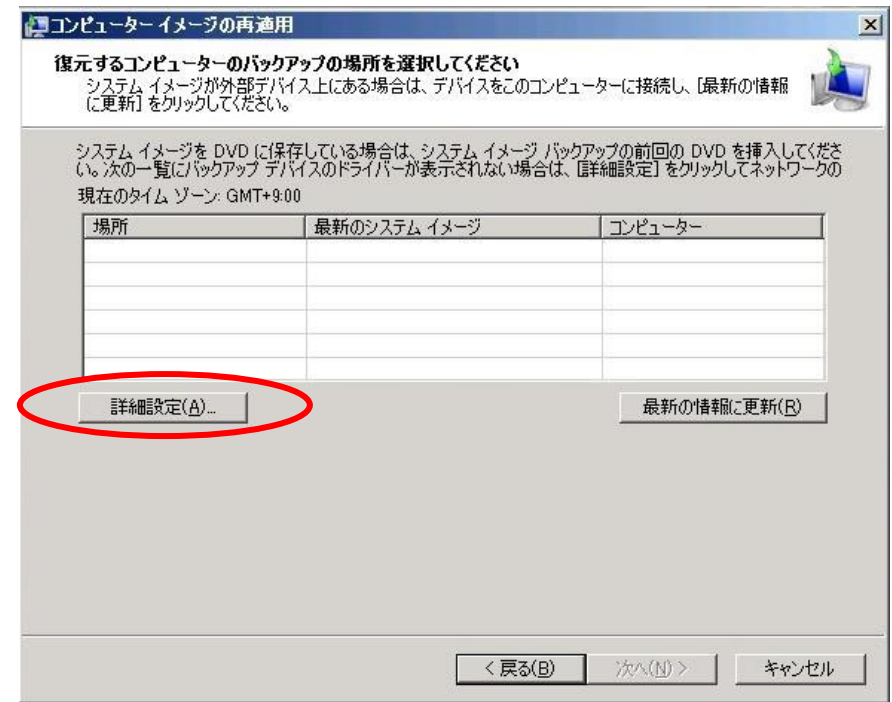

⑧ [ネットワーク上のシステムイメージを検索する]をクリックします。

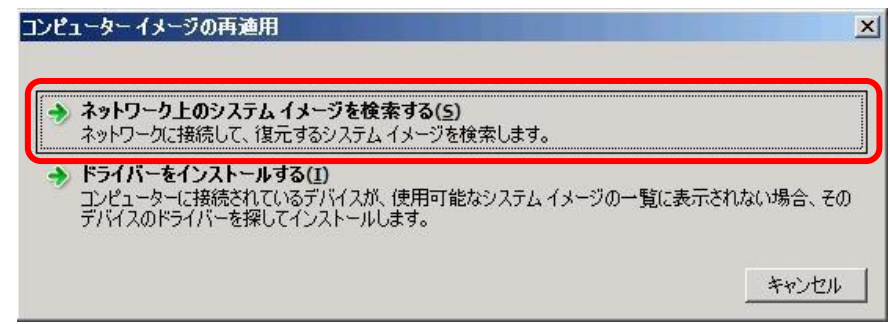

⑨ リモート共有フォルダの場所を入力する画面が表示されるため、適切な場所、 および、適切な認証情報を入力します。この後、[Windows Complete PC 復 元]を選択すると、リモート共有フォルダ上のバックアップを認識できるように なるため、対象のバックアップを選択し、手順(6)に進んでください。

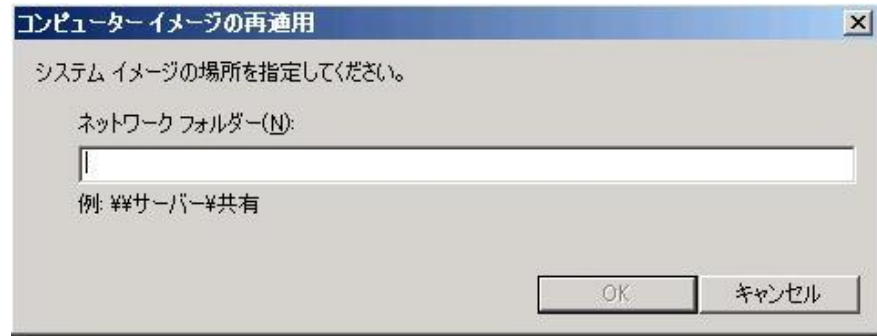

(6) 「バックアップの復元方法を選択してください」の画面では[ディスクをフォーマットしてパーテ ィションに再分割する]と[システムドライブのみ復元する]の項目が状況に応じて表示されま す。システムドライブのみ復元するため、[ディスクをフォーマットしてパーティションに再分割 する] (※1) と、[システムドライブのみ復元する] (※2) を選択します。 次に「ディスクの除外」からシステム以外のディスクを除外してください。もしくは、取り外して ください。(※3)。

システムドライブ以外(データドライブ上)にあるボリュームは、システムドライブの復元が完 了後に、対象のボリュームを作成してから、Windows Server バックアップの「回復」ウィザー ドを使用してボリュームのデータを復元します。もし、他のディスクは復元せずにそのまま利 用する場合は、事前に取り外し、これ以降(11)で説明するタイミングで装てんしてください。

- ※1:新品、または、物理フォーマット済みのディスクを装てんしている場合、[ディスクをフォー マットしてパーティションに再分割する] が選択されています。選択されてない場合は、装て んしているディスクが新品、または、物理フォーマット済みのディスクかを確認してください。
- ※2:バックアップイメージにシステムドライブ以外のボリュームが含まれる場合、[システムドラ イブのみ復元する]の項目が表示されます。システムドライブのみ復元しますので、[システム ドライブのみ復元する]の項目が表示されている場合には必ず選択してください。
- ※3:[ディスクをフォーマットしてパーティションに再分割する]をチェックすると、バックアップイ メージにある「バックアップ時点のディスク構成」と「リストア時のディスク構成」が異なる場合、 バックアップ時点のディスク構成で再構成されます。必ず「ディスクの除外」でシステムディス ク以外のディスクを除外してください。iStorage と接続し、ストレージ上に構成されている論 理ディスクも除外対象です。もしくは、事前にシステムディスク以外のディスクや FC ケーブ ル等を取り外してください。

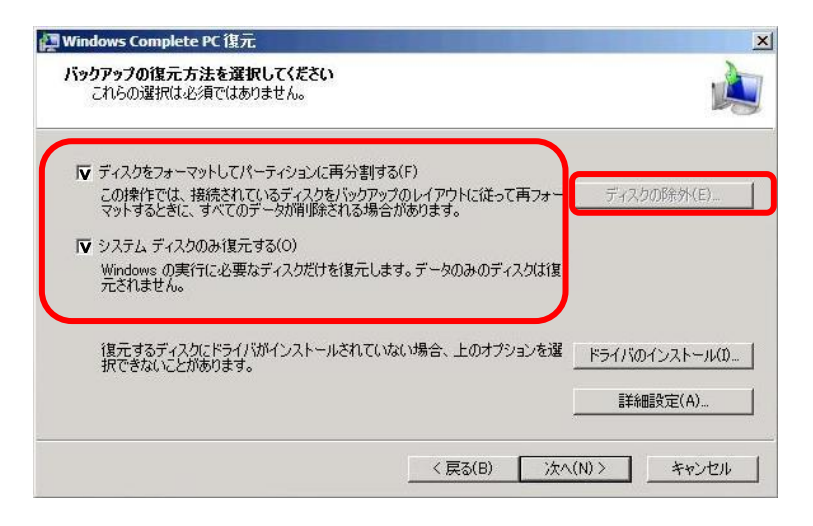

(7) [詳細設定]で[復元が完了したらコンピュータを再起動する]のチェックを外したら、[OK]を クリックし、[次へ]をクリックします。

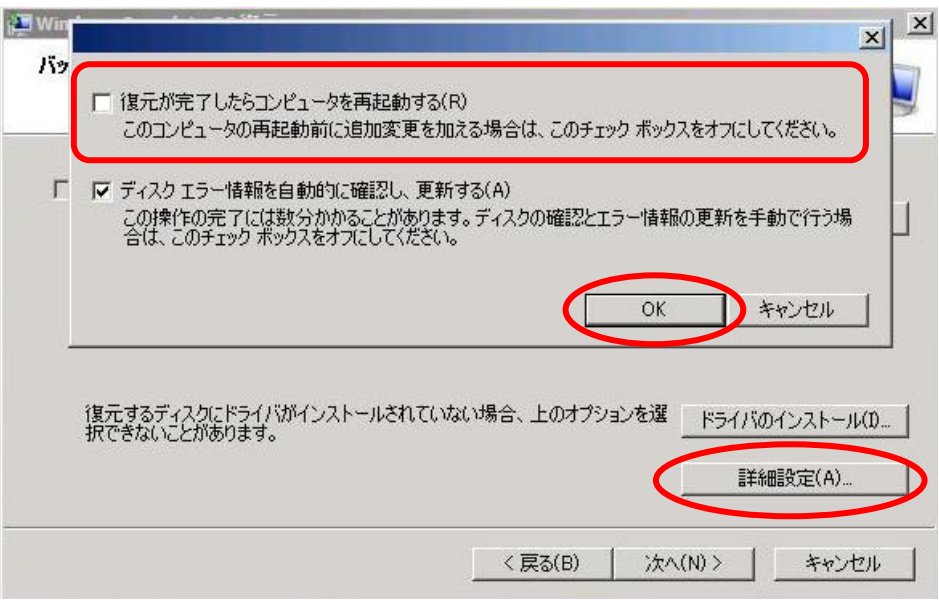

(8) 画面を進めるとリストアの確認画面が表示されます。 [場所]、[日付と時刻]、[コンピュータ]、[復元するディスク]の項目が正しいことを確認した ら、[完了]を押下し、リストアを開始してください。

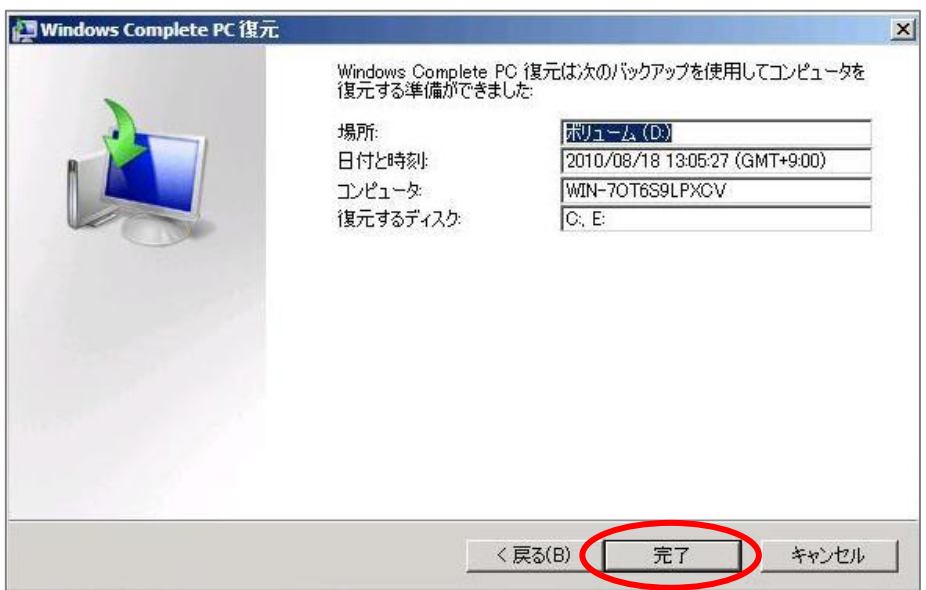

(9) 確認画面が表示されたら、[既存のデータをすべて消去し、バックアップを復元します]の チェックをオンにし、[OK]をクリックします。

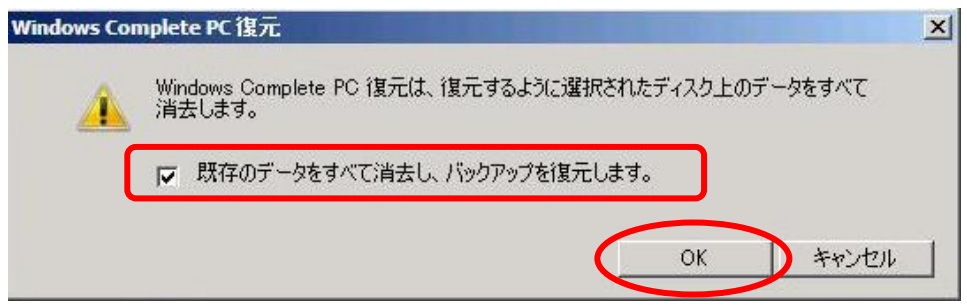

- (10) リストアが完了したらサーバをシャットダウンします。 事前に抜いていた FC ケーブルと LAN ケーブルを通常運用時の接続状態に戻し、サーバを再起動します。
- (11) リストアした OS の起動後、データディスクは復元せずにそのまま利用する場合は、このタイ ミングで CPU/IO モジュール 0 側、CPU/IO モジュール 1 側へ装てんし、RDR Utility で ディスクが二重化していることを確認してください。
- (12) システムディスクの RDR を再設定する必要があります。 ユーザーズガイド(またはメンテナンスガイド)の記載に従って RDR Utility から RDR の再 設定を行ってください。このとき、CPU/IOモジュール1側には新品、または物理フォーマ ットしたディスクを装てんしてください。

RDR の再設定を行った時に、以下のように再起動を確認するポップアップが表示されま すので、[はい]をクリックしてください。 2 分後に自動で再起動します。

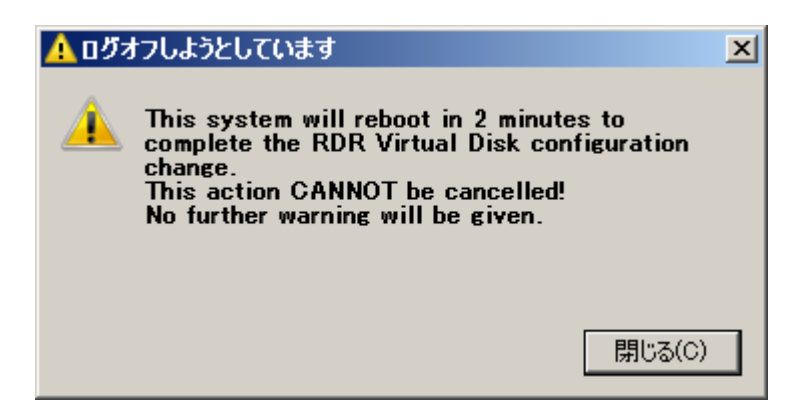

RDR設定中に CPU/IO モジュール1 側にディスクを装てんした時に、以下のようにコンピ ュータの再起動が要求するポップアップが表示されることがありますが、再起動の必要は ありません。[後で再起動する]を選択してポップアップ画面を終了してください。

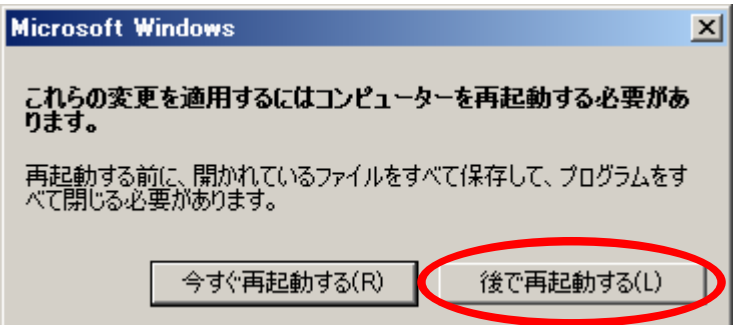

なお、[Create RDR Virtual Disk] を実行後にドライブ文字が別のものに変化したり、割り 当てられていない状態になる場合がありますが、その場合は適切なドライブ文字に割り当 てなおしてください。

(13) ft サーバに内蔵するデータディスク上にボリュームをリストアするときは、システムディスク のリストアを完了した後、データディスクを RDR で二重化してから、ボリューム(ファイル)を リストアしてください。ダイナミックディスクにリストアするときは、事前にベーシックディスク の状態で RDR の設定をしてからダイナミックディスクに変換して、ストライプボリューム等を 作成した上で、データのリストアをしてください。データのリストアは Windows Server バック アップの「回復」ウィザードを使用してください。

# <span id="page-27-0"></span>2. Windows Server 2019、Windows Server 2016、Windows Server 2012、同 R2

# <span id="page-27-1"></span>2.1. 概要

本章では Windows Server 2019、Windows Server 2016、Windows Server 2012、同 R2 にて、 Windows Server バックアップ、および Windows 回復環境(OS のインストール DVD からブート した環境、以降 WinRE と記載)を使用して、Express5800/ft サーバのフルバックアップとフルリ ストアの基本手順を説明します。なお、Windows Server バックアップは標準ではインストール されないため、あらかじめ、サーバーマネージャーの機能の追加ウィザードからインストールし ておく必要があります。

# <span id="page-28-0"></span>2.2. 復旧のためのフルバックアップ手順

#### <span id="page-28-1"></span>2.2.1. バックアップ前準備

- (1)対象マシンへのサインイン 管理者権限のあるユーザーでサインインします。
- (2) バックアップ中のデータの整合性を保つために、事前に業務アプリケーションを停止し、 不要なサービスプログラムも停止させてください。

#### <span id="page-28-2"></span>2.2.2. 前提条件(サポート範囲)

- (1) バックアップするデータについて ローカルディスク(内蔵ディスク、iStorage)上のデータバックアップをサポートします。
- <span id="page-28-3"></span>(2) バックアップの保存先について ローカルディスク(内蔵ディスク、iStorage<sup>6</sup>)、リモート共有フォルダへのバックアップをサポー トします。光学式メディア、リムーバルメディア、および、仮想ハードディスクへのバックアップ はサポートしません。Express5800/R320e, R320f, R320g, R320h モデルについては RDX 装 置<sup>7</sup>をサポートします。
- (3) OS リストア時(WinRE)のバックアップの格納場所について 内蔵ディスク、iStorag[e](#page-28-3)6、リモート共有フォルダ上に存在するバックアップからのリストアをサ ポートします。Express5800/R320e, R320f, R320g, R320h モデルについては RDX 装置をサ ポートします。
- (4) ダイナミックディスクについて OS ディスクイメージを内蔵ディスクにバックアップする場合は、ベーシックディスクへ格納し てください。 ダイナミックディスクを ft サーバに装てんした状態で WinRE を起動すると、ディ スクの二重化状態が不正になる問題が発生するため、OSイメージを内蔵ディスクのダイナミ ックディスクへバックアップすることをサポートしておりません。
- (5) データディスクについて データディスク上にあるボリュームはシステムドライブ(OS イメージ)のリストア後に個別にリス トアする必要があります。データディスクは、システムディスクのリストアの完了後に、対象の ボリュームを作成してから、Windows Server バックアップの「回復」ウィザードを使用してボリ ュームのデータをリストアしてください。システムディスクのリストアと同時にデータディスク上 のデータボリュームをリストアしないようにしてください。

#### <sup>6</sup> iStorage について

1

iStorage との接続は、FC 接続のみサポートします。iSCSI 接続は、Windows OS の DVD-ROM の WinRE では iSCSI イニシエータの設定ができず、フルリストアはサポートしておりません。

<sup>7</sup> RDX 装置について RDX装置を利用した「ベアメタル回復」をおこなう場合は、RDX装置を固定ディスクモードでご利 用いただく必要があります。 ※ 固定ディスクモードで利用していない場合は、「ベアメタル回復」はご利用いただけません。こ の場合、ユーザデータのバックアップ/リストアは可能です。

# <span id="page-29-0"></span>2.2.3. バックアップ手順

#### 【単発バックアップに関する留意事項】

バックアップの種類には、[バックアップスケジュール]と[単発バックアップ]があります。

ボリュームへの[単発バックアップ]は、ローカルディスク上のボリューム、および、リモート共 有フォルダをバックアップ先として選択できます。

ただし、バックアップ専用ディスクへの[単発バックアップ]を実行するためには、あらかじめ [バックアップスケジュール]操作により登録したジョブが必要です。

注意:「バックアップ専用ディスク」は Windows エクスプローラ上から見えなくなり、バックア ップ以外の用途に使用できなくなります。変換前にディスク上に存在していたデー タは消失します。

本項では、[単発バックアップ]でローカルディスク上のボリュームにバックアップを取得する 手順を説明します。「バックアップスケジュール]の設定は、「単発バックアップ」とほぼ同様の 手順で実施いただけます。

- (1) スタートメニューから[管理ツール]を開き、「Windows Server バックアップ」を起動します。 Windows Server 2019 では、[Windows アクセサリ]を開き、「Windows Server バックアップ」 を起動します。
- (2) [ローカル バックアップ]を選択した状態で、[操作] [単発バックアップ]を選択します。

(3) [バックアップ オプション]にて、[次へ]をクリックします。

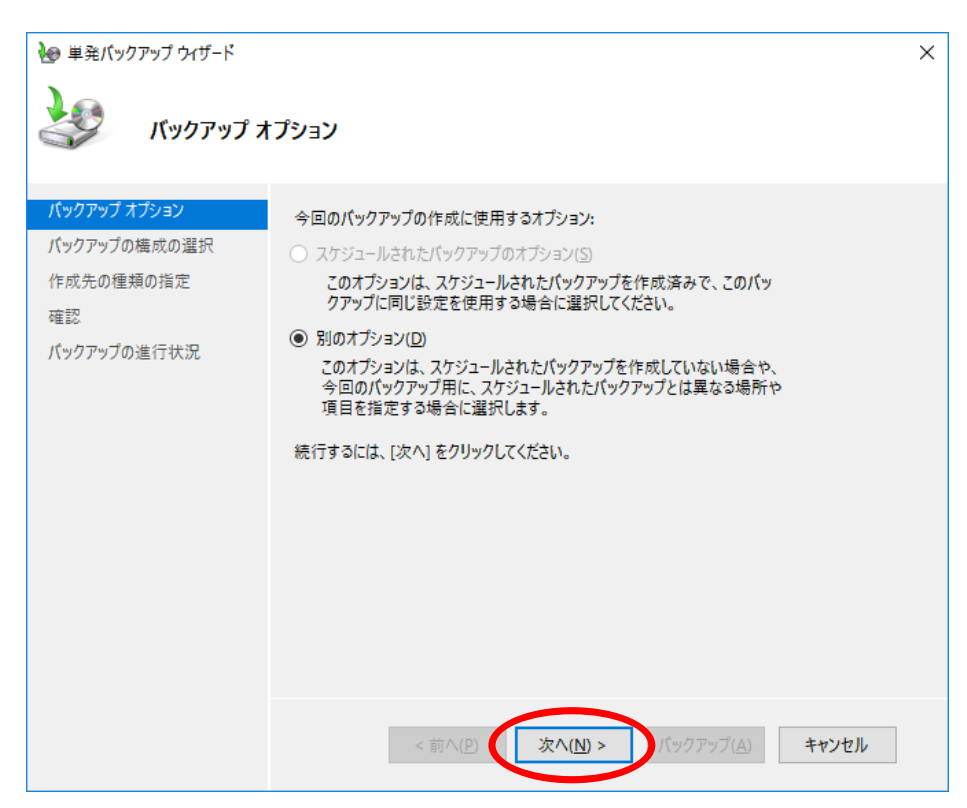

(4) [バックアップの構成の選択]にて、[カスタム]を選択し、[次へ]をクリックします。

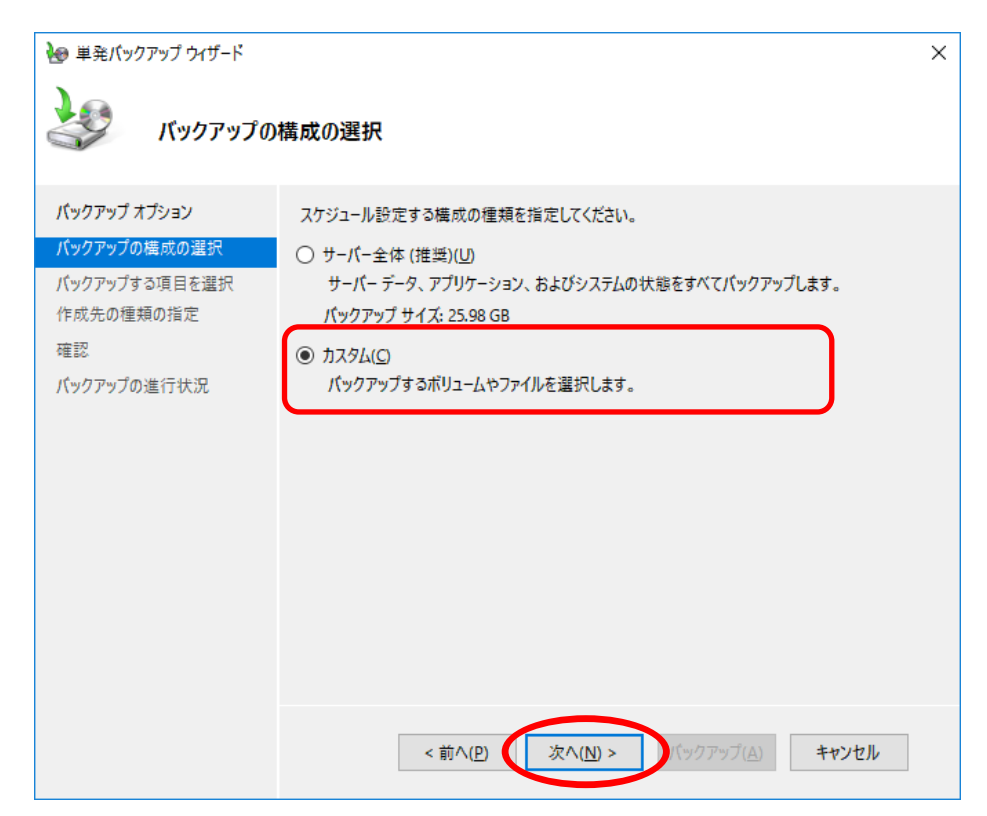

(5) [バックアップする項目を選択]にて、[項目の追加]をクリックします。

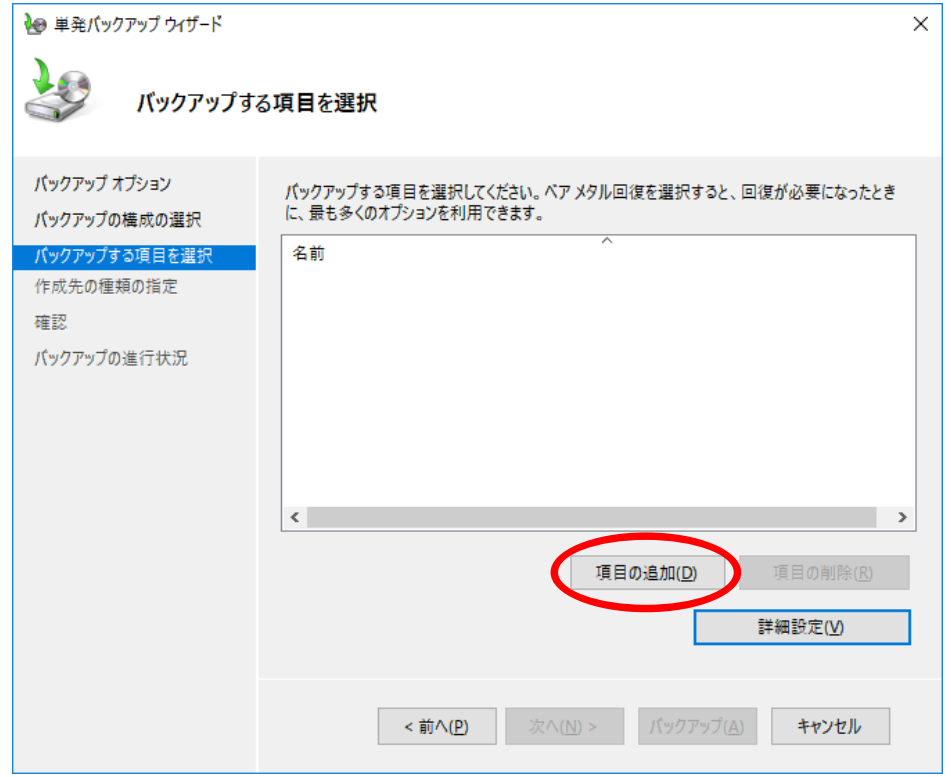

(6) [ベアメタル回復]を選択します、その後「回復」が自動で選択されていなければ手動で「回 復」も選択します。そのほかにバックアップしたいボリュームがあれば選択します。 なお、選択できない ft サーバ関連の 1MB の領域(FAT パーティションや RAW パーティショ ン)が表示される場合がありますがそれらは無視してください。

項目の選択が完了後に、[OK]→[次へ]とクリックします。

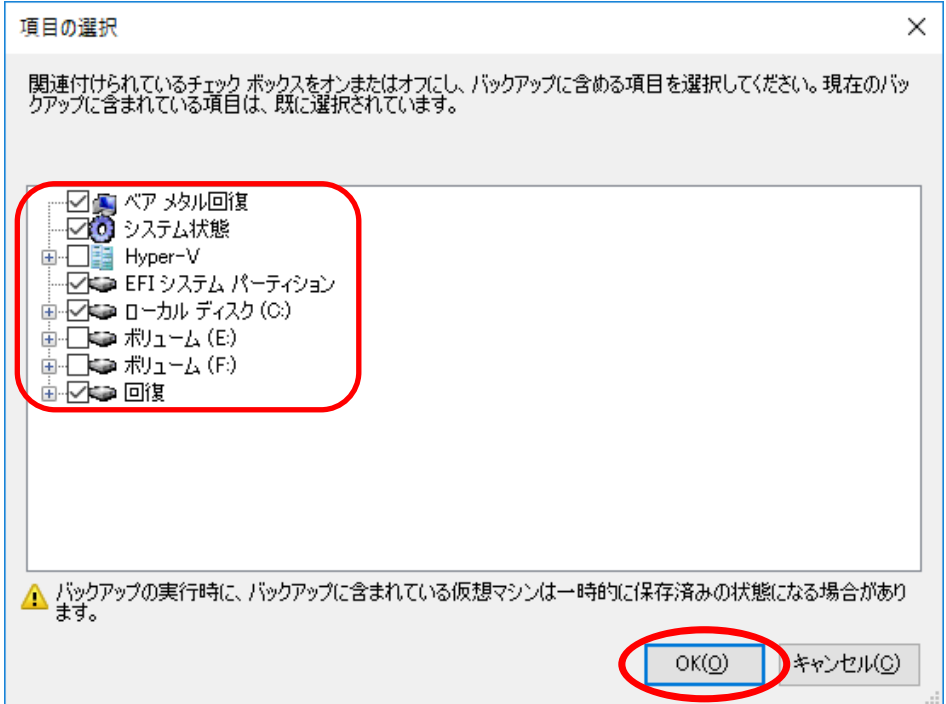

(7) [作成先の種類の指定]にて、バックアップ用の記憶域の種類を選択し、 [次へ]をクリックします。今回は[ローカルドライブ]を選択します。

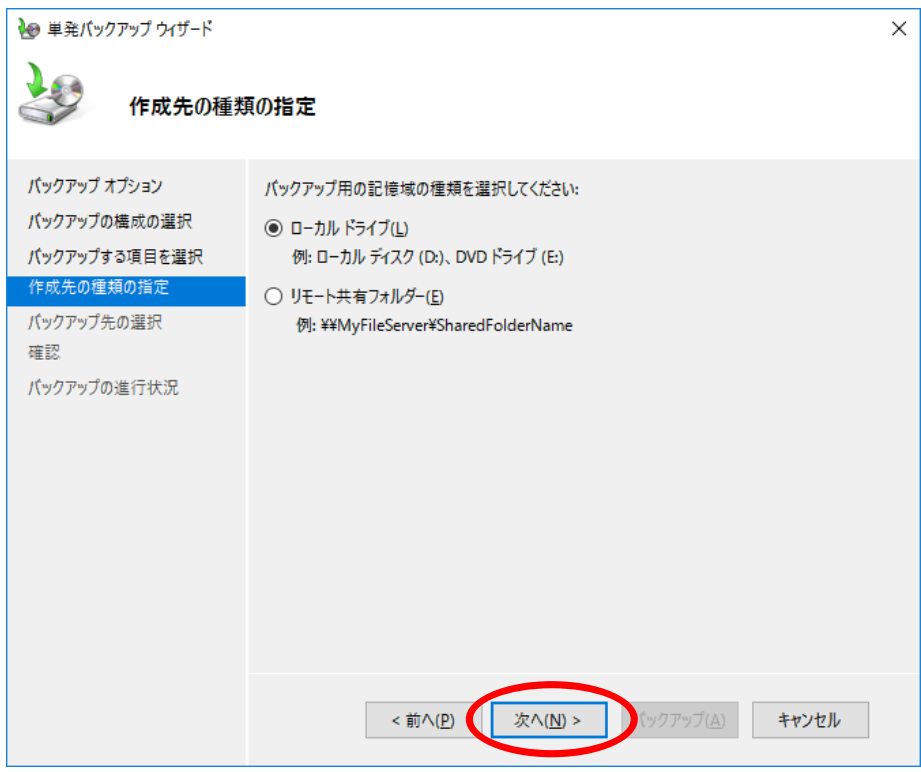

(8) [バックアップ先の選択]にて、バックアップ先を指定し、[次へ]をクリックします。

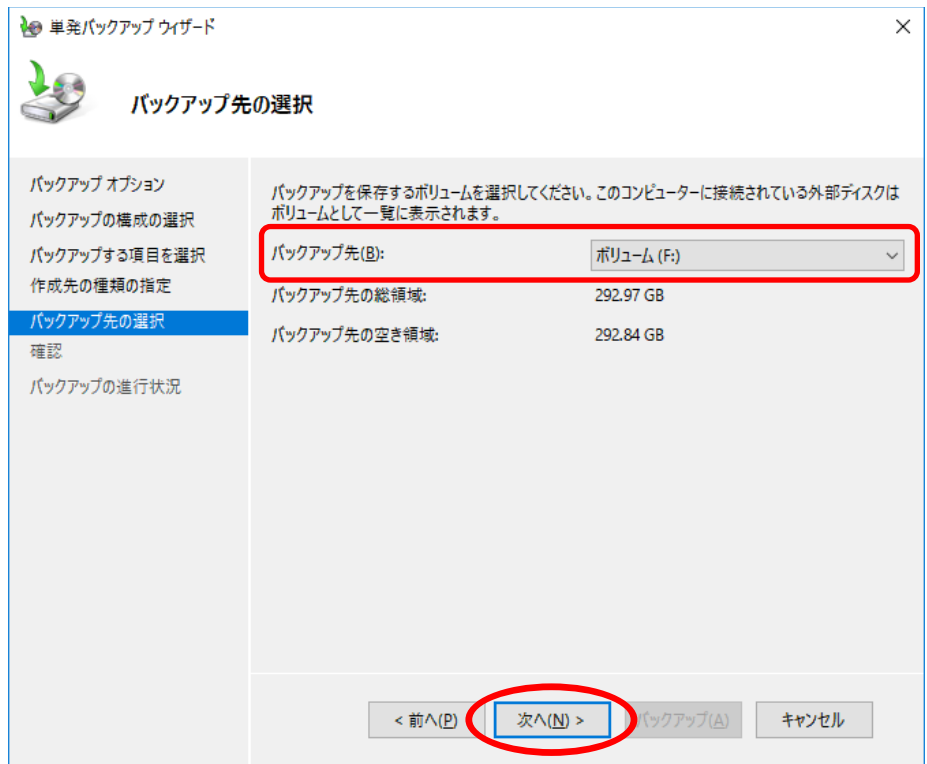

(9) [確認]にて、バックアップ項目等を確認し、[バックアップ]をクリックします。

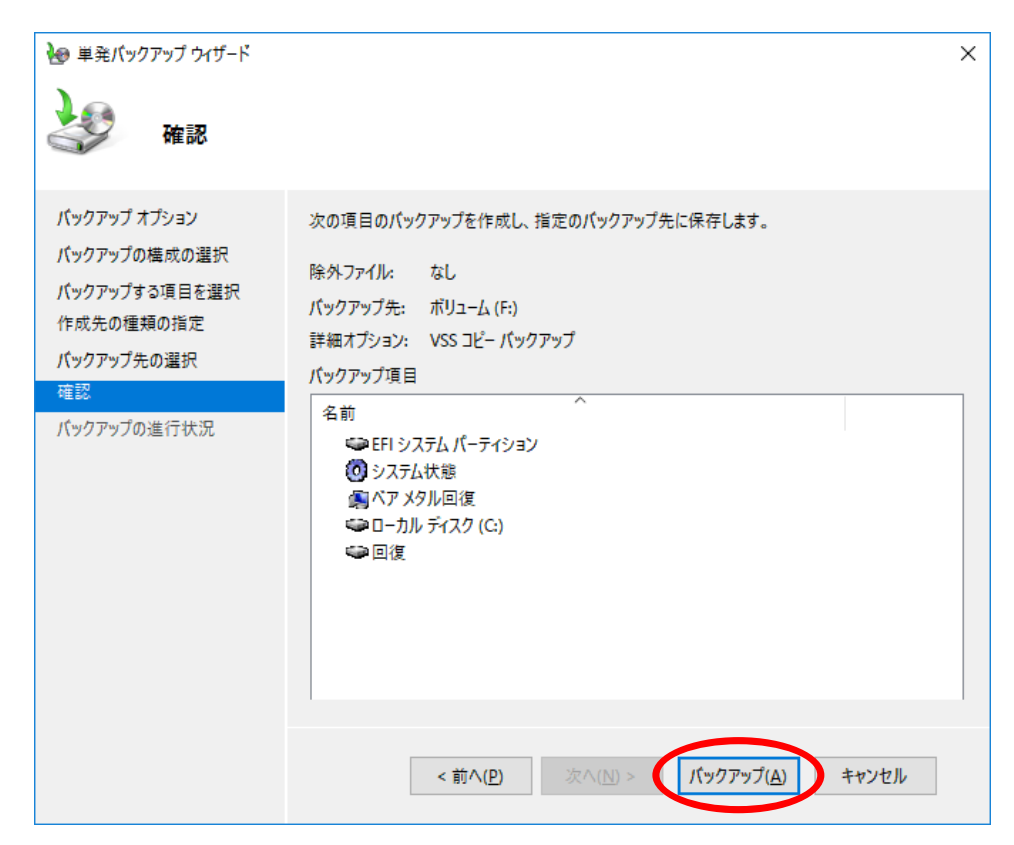

# <span id="page-34-0"></span>2.3. 復旧のためのフルリストア手順

# <span id="page-34-1"></span>2.3.1. リストアのための準備

- (1) リストア先のマシンは、バックアップしたものと同じハードウェア構成にしてください。 レジストリのリストアを行うため、ハードウェア構成が変わると Windows OSが正常に起動でき なくなります。(装てんする内蔵ハードディスクについては、(4)の説明をご覧ください)。
- (2) サーバに添付されている OS セットアップ媒体を準備してください。
- (3) マシンの電源を OFF にし、CPU/IO モジュール 1 の電源コードを抜いて、30 秒程してから 再び接続して、CPU/IO モジュール 0 をプライマリとしてください。
- (4) CPU/IO モジュール 0 の内蔵ディスクスロットに、リストア後にシステムディスクとして使用する ディスクのみを装てんしてください。装てんするディスクは新品、または、物理フォーマット済 みのものを使用してください。(ディスク二重化設定済みのディスクを物理フォーマット無しに 再利用すると、二重化管理情報が不正状態になり、二重化状態と表示されても実際は正常 に二重化していないことがあります。その結果として、OS が正常に起動しなくなることや、デ ータが不正になるなど、様々な問題が起きる可能性があります。)また、その他のディスクは すべて取り外してください。

※物理フォーマットの手順は、装置添付のメンテナンスガイドの「3章(3.SAS コンフィグレー ション)」を参照してください。

- (5) iStorage 上に保存したバックアップからリストアを実施する場合、または、リストア時に iStorage 上のデータも同時にリストアする場合は、CPU/IO モジュール 0 と iStorage との間 に 1 本だけ FC ケーブルを接続し、他の FC ケーブルはすべて抜いてください。FC スイッ チを経由する場合もそれぞれ 1 本のケーブルで接続してください。
- (6) リモート共有フォルダ上に採取したバックアップからリストアを実施する場合は、CPU/IO モ ジュール 0 の LAN コネクタ 1 にのみ LAN ケーブルを接続し、他の LAN ケーブルはすべて 抜いてください。リモート共有フォルダからリストアを行わない場合は、LAN ケーブルはすべ て抜いてください。
- (7) バックアップ時に作成される"WindowsImageBackup"フォルダはディスクドライブ直下、また は、リモート共有フォルダ直下に格納してください。 他の場所に格納されていると、バックアップファイルをWinREから認識できません。なお、バ ックアップ専用ディスクにバックアップを保存している場合は上記について考慮する必要は ありません。

# <span id="page-35-0"></span>2.3.2. リストア手順

- (1) CPU/IO モジュール 0 がプライマリの状態で ft サーバを起動し、Windows OS の DVD-ROM からブートしてください。 CPU/IO モジュール 1 がプライマリになっているときは、CPU/IO モジュール 1 側の電源ケ ーブル抜き差しすることで、CPU/IO モジュール 0 をプライマリにして起動してください。
- (2) [Windows セットアップ] が表示されたら[次へ]を選択します。

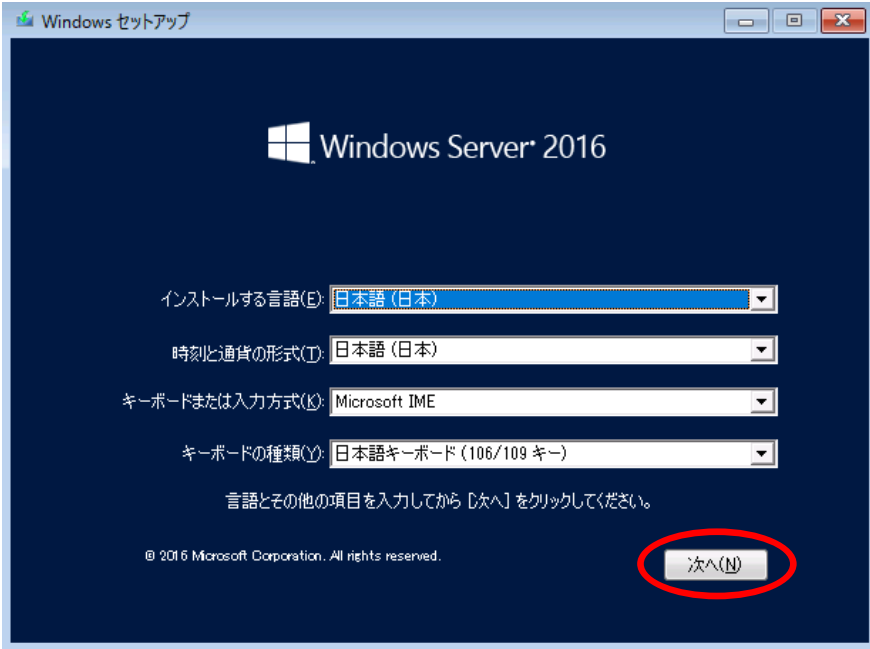

(3) [コンピューターを修復する] を選択します。

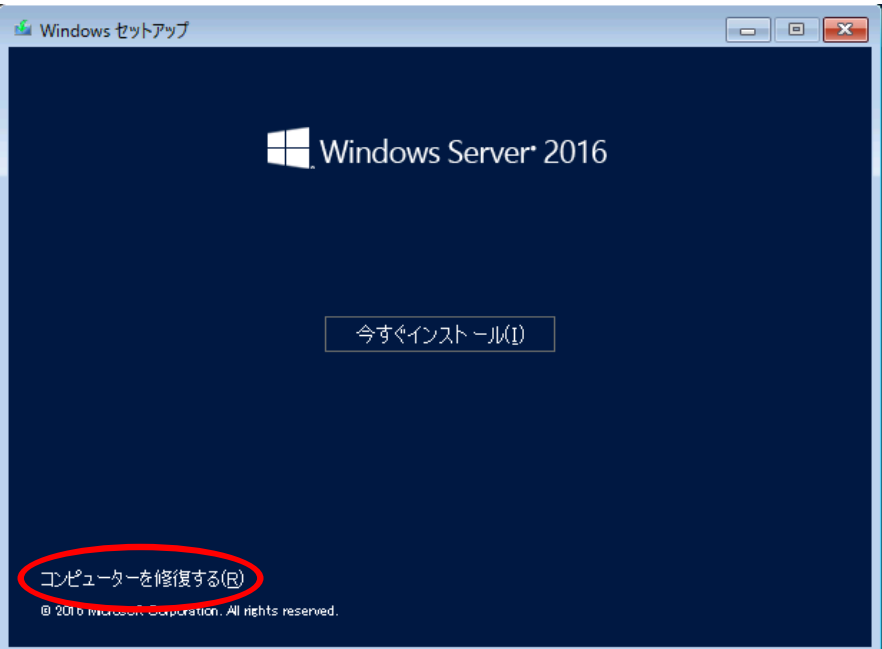

(4) 「オプションの選択」画面が出た場合は「トラブルシューティング」を選んでください。「詳細 オプション」画面が表示されます。「詳細オプション」画面の「イメージでシステムを回復」を 選んで、(5)へ進んでください。 また、リモート共有フォルダ上のバックアップからリストアする場合は、「コマンドプロンプト」 を選んで、(6)へ進んでください。

ここで「目的のオペレーティングシステムを選んでください」と表示された場合は既にシステ ムがインストールされているディスクが装てんされていますので、「←」を選んで「オプション の選択」まで戻り、「PC の電源を切る」を選んでシャットダウンしてから、新品、または、物理 フォーマット済みのディスクを装てんしてから再度リストア作業をしてください。

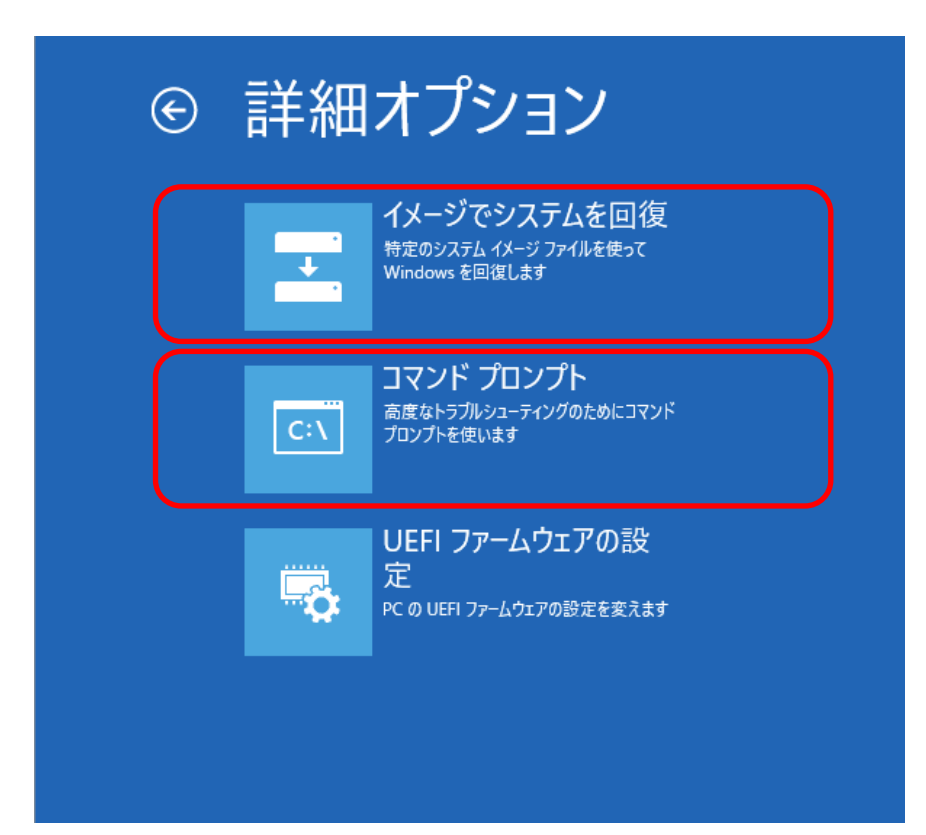

(5) 「コンピューターイメージの再適用」ダイアログが表示され、自動で最新のバックアップが選 択されます。他のバックアップを使用するには、[システムイメージを選択する]から使用する バックアップを選択します。

適切なバックアップを選択し、[次へ]ボタンを押して、次の手順(7)へ進んでください。

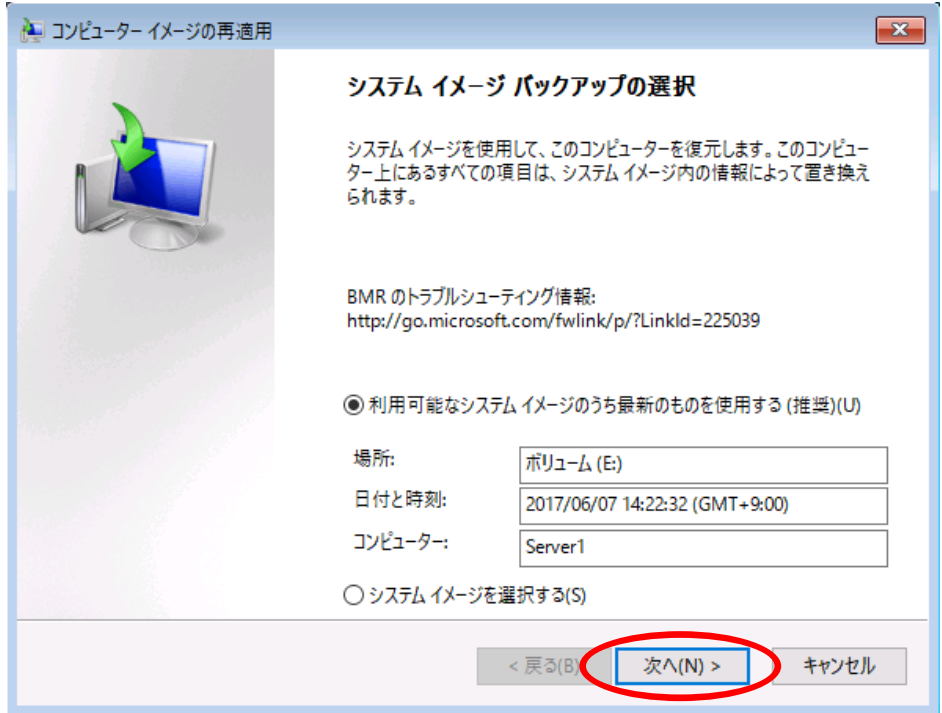

(6) リモート共有フォルダ上のバックアップからリストアする場合、以下の手順を実施してくださ い。

※ft サーバで動作している WinRE の IP アドレスを適切なものに変更して、リモート共有フォ ルダ上のバックアップを認識できるようにする必要があります。

- ※Windows Server 2019 には既知の問題があり、対処としてコマンドラインでリストアを行いま す。これ以降の(b)を参照し実施してください。
- (a) Windows Server 2016、2012、2012 R2 の場合
	- ① コマンドプロンプトから "startnet" コマンドを実行しネットワークを有効にします。有 効化には十数秒かかります。下記の表示になるまでお待ちください。

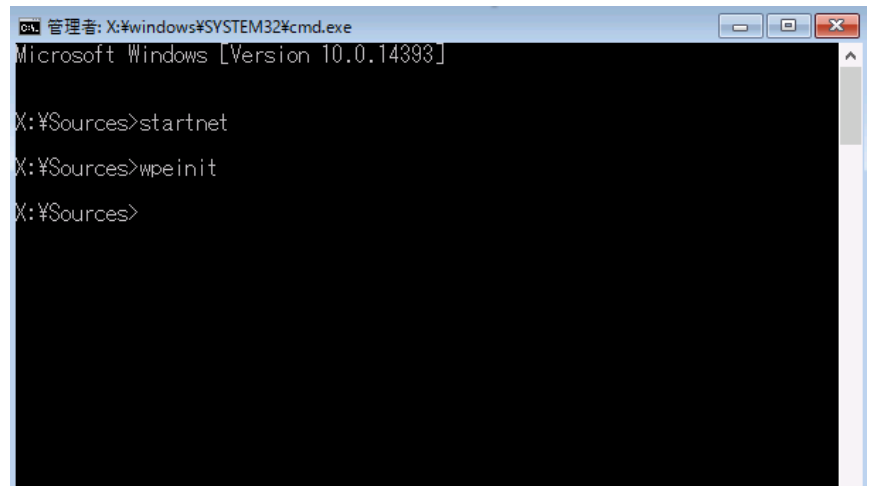

- ② "ipconfig /all" を実行しネットワーク接続名を控えます。 例.ローカル エリア接続、イーサネット接続
- ③ "netsh" コマンドで IP アドレスを設定します。

netsh int ipv4 set address {ネットワーク接続名} static {IP アドレス} {サブネットマスク}

例.netsh int ipv4 set address "ローカル エリア接続" static 192.168.1.145 255.255.255.0

- ④ "exit"コマンドでコマンドプロンプトを終了します。
- ⑤ 「オプションの選択」画面が表示されますので、「トラブルシューティング」を選択して、 「詳細オプション」画面から、「イメージでシステムを回復」を選んでください。
- 「コンピューターイメージの再適用」ダイアログで、[システムイメージを選択する]にチ ェックを入れて[次へ]をクリックします。
- [詳細設定]をクリックします。

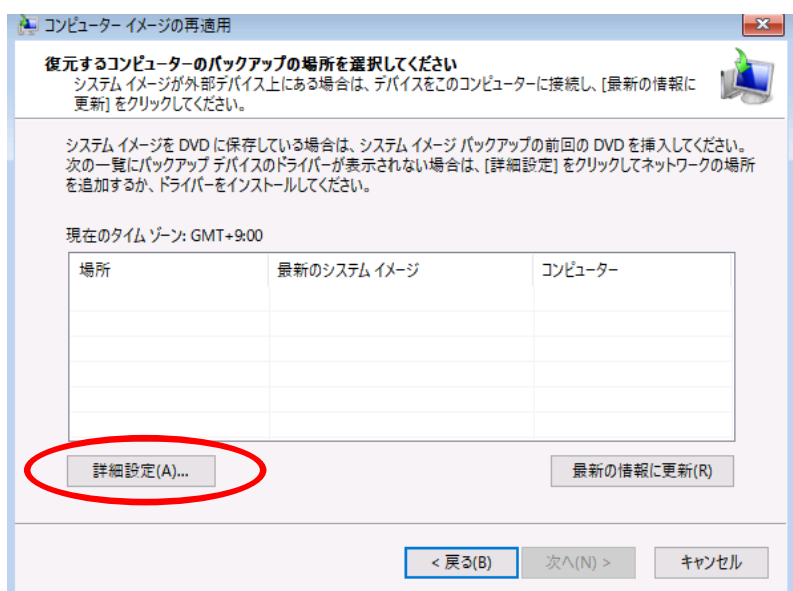

[ネットワーク上のシステムイメージを検索する]をクリックします。

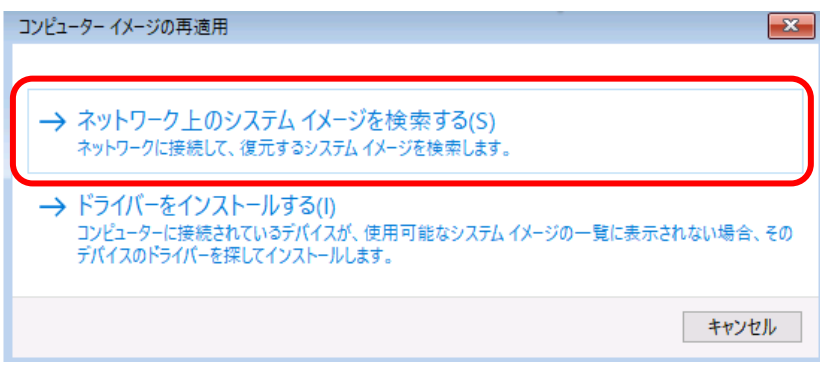

⑨ リモート共有フォルダの場所を入力する画面が表示されるため、適切な場所、および、 適切な認証情報8を入力します。この後、リモート共有フォルダ上のバックアップを認 識できるようになるため、対象のバックアップを選択し、手順(7)に進んでください。

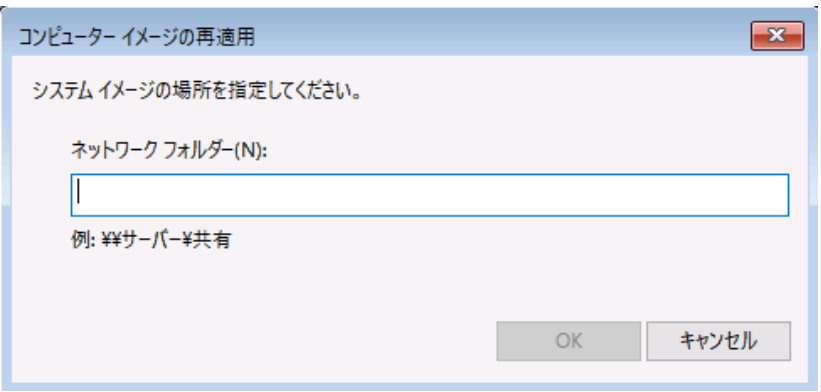

1 <sup>8</sup> 認証情報の入力について

認証情報は[ネットワーク資格情報の入力]画面で、以下の形式で[ユーザー名]と[パスワード]を 入力して[OK]をクリックします。

ユーザー名: ホスト名¥ユーザー名 パスワード: パスワード

※ Windows Server 2016 ではセキュリティ面が強化されており、ホスト名の指定が必須です。 ユーザー名のみで指定しますと"0x80070520"の内部エラーが発生して次に進めません。

#### (b) Windows Server 2019 の場合

Windows Server 2019 には既知の問題があり、対処としてコマンドラインでリストアを行いま す。問題の詳細は以下を参照してください。

・Windows 10 RS5/Windows Server 2019 における共有フォルダを使用したリストアの問題 [https://social.technet.microsoft.com/Forums/ja-JP/f0ed0717-b560-4e67-9400-67acc](https://social.technet.microsoft.com/Forums/ja-JP/f0ed0717-b560-4e67-9400-67accbe82f12/windows-10-rs5windows-server?forum=Wcsupportja) [be82f12/windows-10-rs5windows-server?forum=Wcsupportja](https://social.technet.microsoft.com/Forums/ja-JP/f0ed0717-b560-4e67-9400-67accbe82f12/windows-10-rs5windows-server?forum=Wcsupportja)

① コマンドプロンプトから "startnet" コマンドを実行しネットワークを有効にします。有 効化には十数秒かかります。下記の表示になるまでお待ちください。

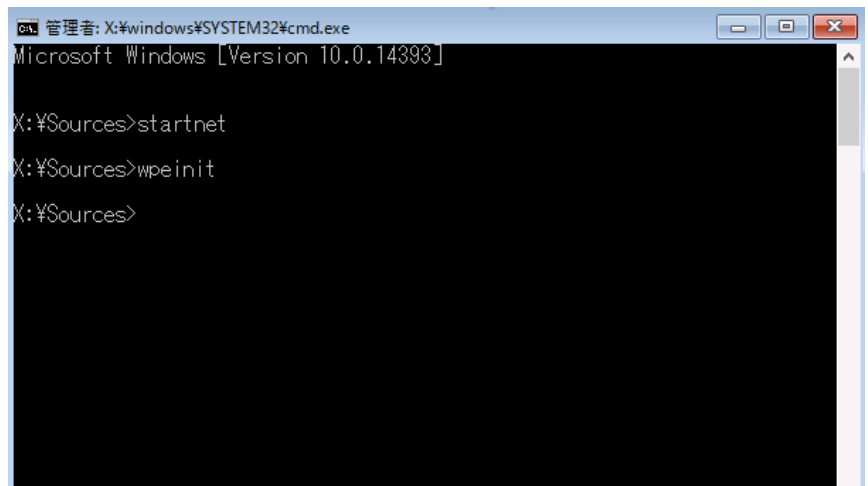

- ② "ipconfig /all" を実行しネットワーク接続名を控えます。 例.ローカル エリア接続、イーサネット接続
- ③ "netsh" コマンドで IP アドレスを設定します。

netsh int ipv4 set address {ネットワーク接続名} static {IP アドレス} {サブネットマスク}

例.netsh int ipv4 set address "ローカル エリア接続" static 192.168.1.145 255.255.255.0

④ "net use" コマンドで共用フォルダへのセッションを作成します。

net use {\\IP アドレス\共用フォルダ名} 例. net use \\192.168.1.1\share

⑤ "wbadmin" コマンドで、対象のバックアップデータのバージョン識別子を確認する。

wbadmin get versions -backupTarget: {\\IP アドレス\共用フォルダ名} -machine:{マシン名}

例. wbadmin get versions -backupTarget:\\192.168.1.1\share -machine:WIN-Server1

(出力例)

バックアップ時間: 2021/06/21 08:04 バックアップ対象: 固定ディスク ラベル付き \\?\Volume{abcd...} バージョン識別子: 06/21/2021-0804 回復可能: ボリューム, ファイル, アプリケーション, ベア メタル回復, スナップショット ID: {abcd...}

⑥ 上記手順⑤で確認したバージョン識別子を指定して、"wbadmin" コマンドでリストア を実行する。

wbadmin start sysrecovery -version:{バージョン識別子} -backupTarget:{\IP アドレス\共用フォルダ名} -machine:{マシン名} –recreateDisks (-restoreAllVolumes, -excludeDisks)

- 例. wbadmin start sysrecovery –version:06/21/2021-08:04 -backupTarget:\\192.168.1.1\thare -machine:WIN-Server1 -recreateDisks
- ⑦ リストア実行の応答には[y]を入力して、リストアを続行します。
- ⑧ リストア完了後に"exit"コマンドでコマンドプロンプトを終了します。
- ⑨ オプションの選択画面に戻りますので[続行]をクリックし、OS を起動します。
- ⑩ 手順(12)に進んでください。

(7) 「他の復元方法を選択してください」の画面では[ディスクをフォーマットしてパーティションに 再分割する]と[システムドライブのみ復元する]の項目が状況に応じて表示されます。 システムドライブのみ復元するため、[ディスクをフォーマットしてパーティションに再分割す る] (※1)と、[システムドライブのみ復元する] (※2) を選択します。 次に「ディスクの除外」からシステム以外のディスクを除外してください。もしくは、事前に取り 外してください(※3)。

システムドライブ以外(データドライブ上)にあるボリュームは、システムドライブの復元が完 了後に、対象のボリュームを作成してから、Windows Server バックアップの「回復」ウィザー ドを使用してボリュームのデータを復元します。もし、他のディスクは復元せずにそのまま利 用する場合は、事前に取り外し、これ以降(12)で説明するタイミングで装てんしてください。

- ※1:新品、または、物理フォーマット済みのディスクを装てんしている場合、[ディスクをフォー マットしてパーティションに再分割する] が選択されています。選択されてない場合は、装て んしているディスクが新品、または、物理フォーマット済みのディスクかを確認してください。
- ※2:バックアップイメージにシステムドライブ以外のボリュームが含まれる場合、[システムドラ イブのみ復元する]の項目が表示されます。システムドライブのみ復元しますので、[システム ドライブのみ復元する]の項目が表示されている場合には必ず選択してください。
- ※3:[ディスクをフォーマットしてパーティションに再分割する]をチェックすると、バックアップイ メージにある「バックアップ時点のディスク構成」と「リストア時のディスク構成」が異なる場合、 バックアップ時点のディスク構成で再構成されます。必ず「ディスクの除外」でシステムディス ク以外のディスクを除外してください。iStorage と接続し、ストレージ上に構成されている論 理ディスクも除外対象です。もしくは、事前にシステムディスク以外のディスクや FC ケーブ ル等を取り外してください。

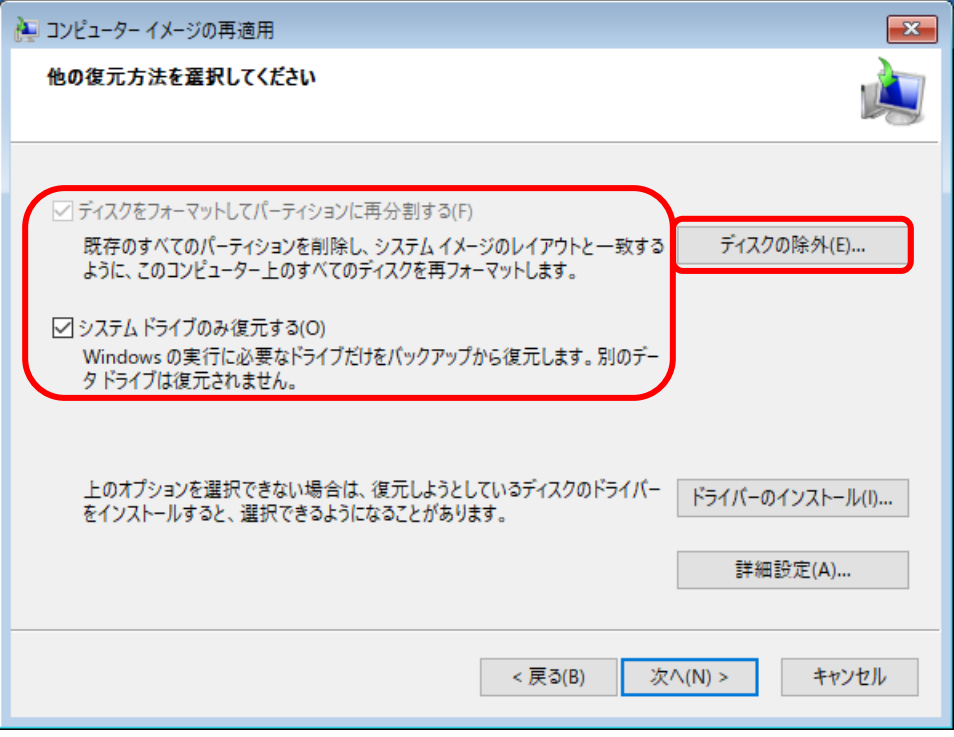

(8) [詳細設定]で[復元が完了したらこのコンピューターを自動的に再起動する]のチェックを 外したら、[OK]をクリックし、[次へ]をクリックします。

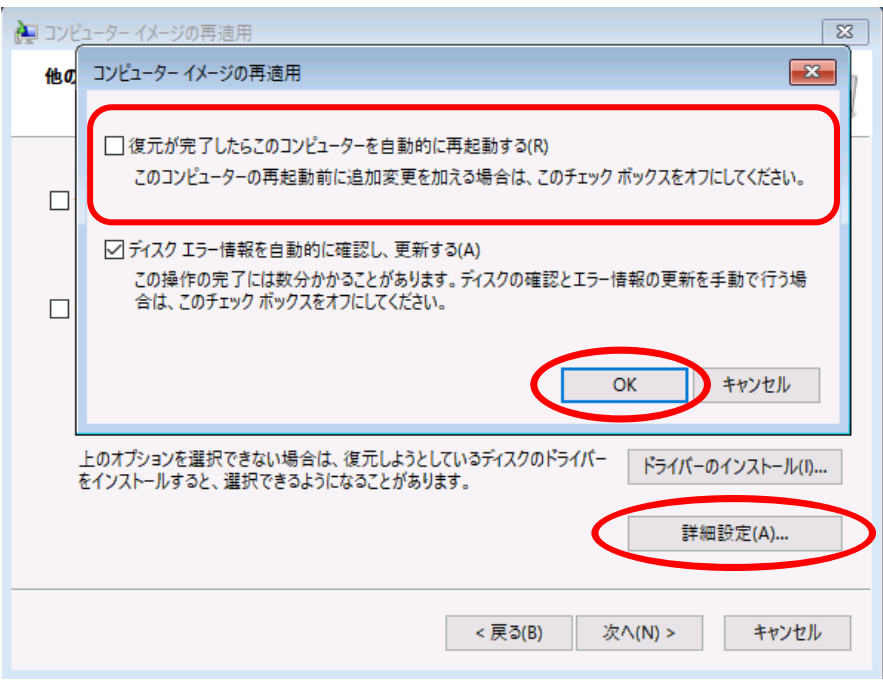

(9) 画面を進めるとリストアの確認画面が表示されます。

[日付と時刻]、[コンピューター]、[復元するドライブ]の項目が正しいことを確認したら、[完 了]を押下し、リストアを開始してください。

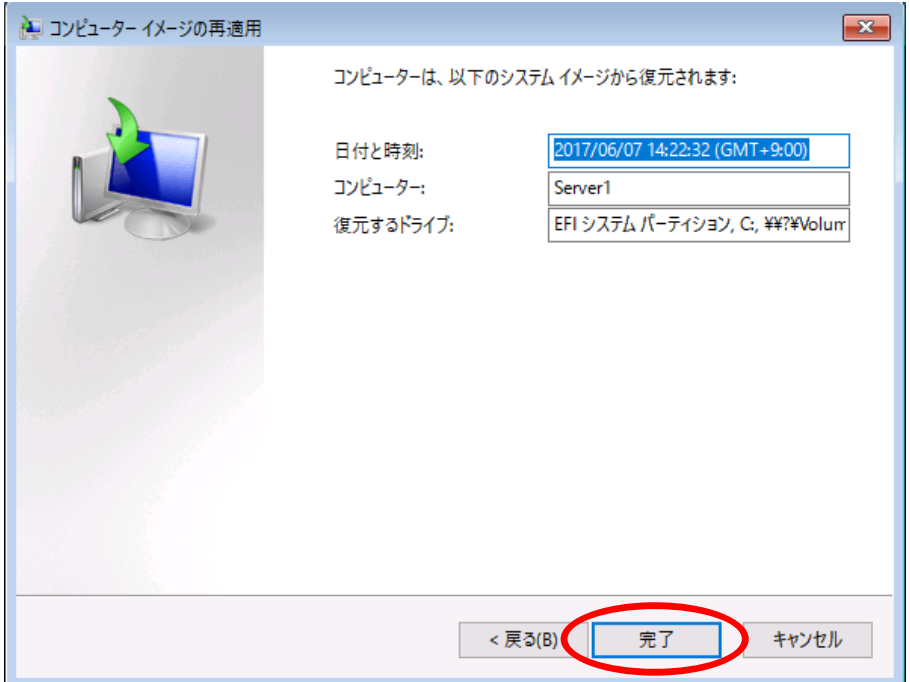

(10) 確認ダイアログが表示されたら、[はい]をクリックします。

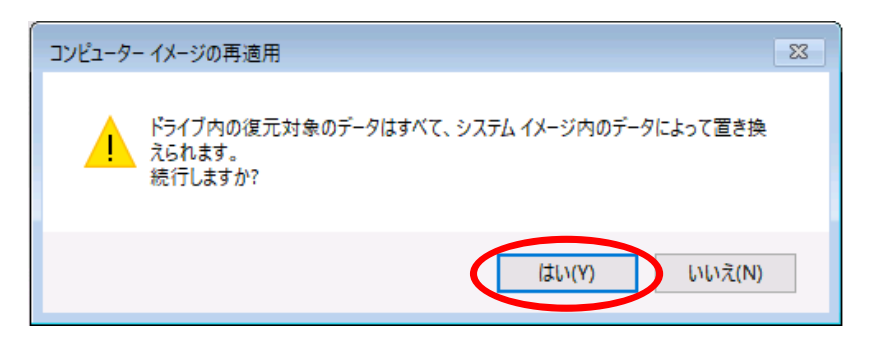

- (11) リストアが完了したらサーバをシャットダウンします。 事前に抜いていた FC ケーブルと LAN ケーブルを通常運用時の接続状態に戻し、サーバを再起動します。
- (12) リストアした OS の起動後、データディスクは復元せずにそのまま利用する場合は、このタイ ミングで CPU/IO モジュール 0 側、CPU/IO モジュール 1 側へ装てんし、RDR Utility で ディスクが二重化していることを確認してください。
- (13) システムディスクの RDR を再設定する必要があります。 なお、リストア直後、RAW 形式の 1MB のボリュームが存在する場合、RDR Utility で RDR の再設定をする前に「ディスクの管理」より 1MB のボリュームを削除します。

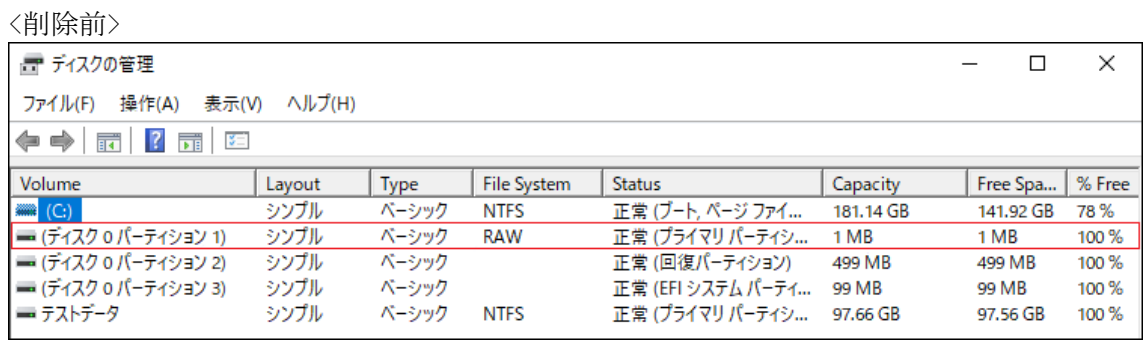

#### <削除後>

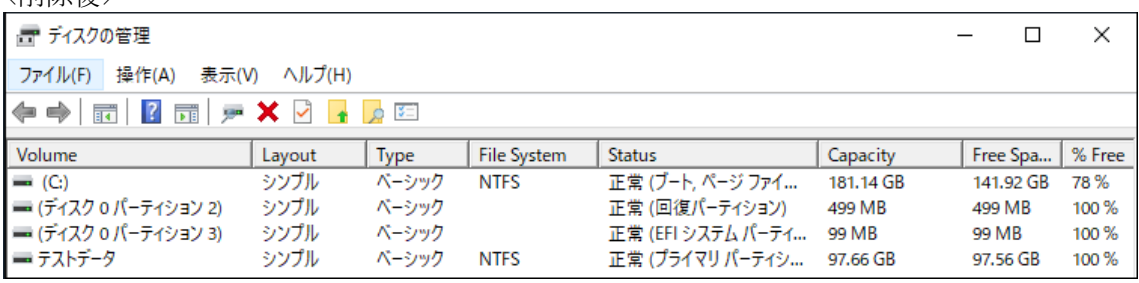

1MB のボリュームを削除後、メンテナンスガイドの記載に従って RDR Utility から RDR の 再設定を行ってください。このとき、CPU/IO モジュール 1 側には新品、または物理フォー マットしたディスクを装てんしてください。

RDR の再設定を行った時に、以下のように再起動を確認する画面が表示されますので、 [閉じる]をクリックしてください。 2 分後に自動で再起動します。

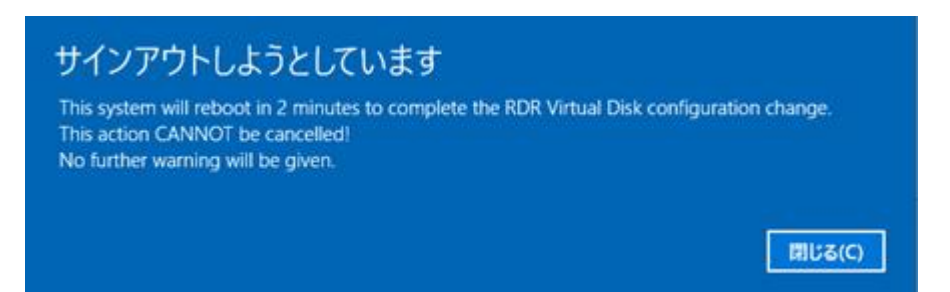

RDR 設定中に CPU/IO モジュール 1 側にディスクを装てんした時に、以下のようにコンピ ューターの再起動が要求するポップアップが表示されることがありますが、再起動の必要 はありません。[後で再起動する]を選択してポップアップ画面を終了してください。

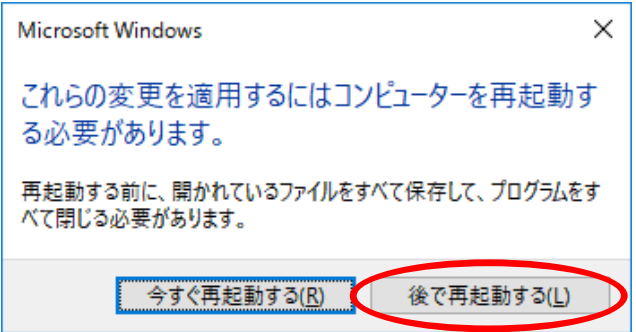

なお、[Create RDR Virtual Disk] を実行後にドライブ文字が別のものに変化したり、割り 当てられていない状態になる場合がありますが、その場合は適切なドライブ文字に割り当 てなおしてください。

(14) ft サーバに内蔵するデータディスク上にボリュームをリストアするときは、システムディスクの リストアを完了した後、データディスクを RDR で二重化してから、ボリューム(ファイル)をリ ストアしてください。記憶域プールやダイナミックディスクにリストアするときは、事前にベー シックディスクの状態で RDR の設定をしてから記憶域プールやダイナミックディスクに変換 して、ストライプボリューム等を作成した上で、データのリストアをしてください。データのリス トアは Windows Server バックアップの「回復」ウィザードを使用してください。

# <span id="page-47-0"></span>■付録 A. Express5800/R320e Windows Server 2008 R2 モデルで WinRE に FC ドライバを読み込ませる手順

装置 Express5800/R320e の Windows Server 2008 R2 モデルでは、iStorage 上にあるバックア ップからベアメタル回復をする場合には、WinRE に手動で FC ドライバを読み込ませる必要があ ります。

以下の手順で WinRE に FC ドライバを読み込ませ、iStorage 上のバックアップにアクセスしま す。

#### <手順>

- [1] 「バックアップ復旧手順書 [Windows Server バックアップ編]」(本書)の「1.3.2 リストア手 順」の(1)から(5)の手順に従い、「システム回復オプション(回復ツールを選択してください)」 ダイアログを表示させてください。
- [2] 「システム回復オプション(回復ツールを選択してください)」ダイアログで[コマンドプロンプ ト]を選択してください。 (コマンドプロンプトが起動します。)

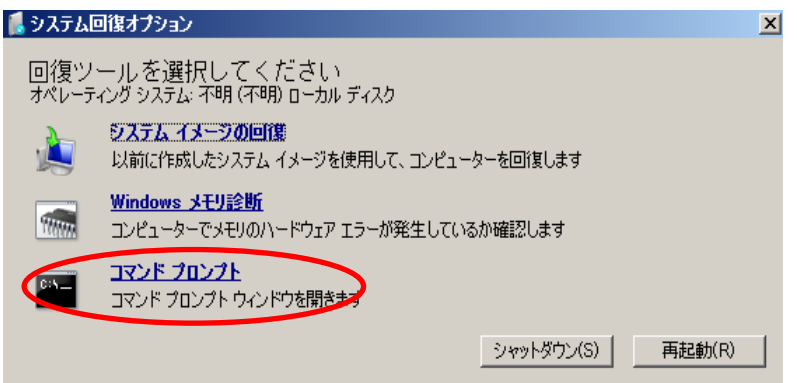

- [3] あらかじめ作成しておいたドライバーフロッピーディスク<sup>9</sup>を ft サーバに接続し、コマンドプ ロンプトから下記のコマンドを実行し、X:ドライブ(RAM ドライブ)に 1.cab をコピーします。  $COPY$  A: $\text{Y1}$ .cab  $X:\text{Y}$
- [4] カレントディレクトリを X:¥ に移動します。  $CD X:Y$
- [5] X:ドライブに FC ドライバの格納先フォルダを作成します。例として FcDriver とします。 MKDIR X:\FcDriver
- [6] 次のコマンドで X:ドライブの FC ドライバ格納先フォルダに 1.cab を展開します。 expand 1.cab -F:\* X:\FcDriver

-

<sup>9</sup>ドライバーフロッピーディスクについて

ドライバーフロッピーディスクについては、本書「1.2.3. バックアップ手順」の末尾にある 「注意:Express5800/R320e Windows Server 2008 R2 モデルで iStorage をご利用の場合」を参照して 作成してください。

- [7] "exit"コマンドでコマンドプロンプトを終了します。 exit (「このコンピューター上にシステムイメージが見つかりません」と警告のダイアログメッセー ジが表示されます。)
- [8] 警告ダイアログと「コンピューターイメージの再適用(システムイメージバックアップの選択)」 ダイアログでそれぞれの[キャンセル]ボタンを押して、ダイアログを閉じてください。(「シス テム回復オプション(回復ツールを選択してください)」ダイアログが表示されます。)

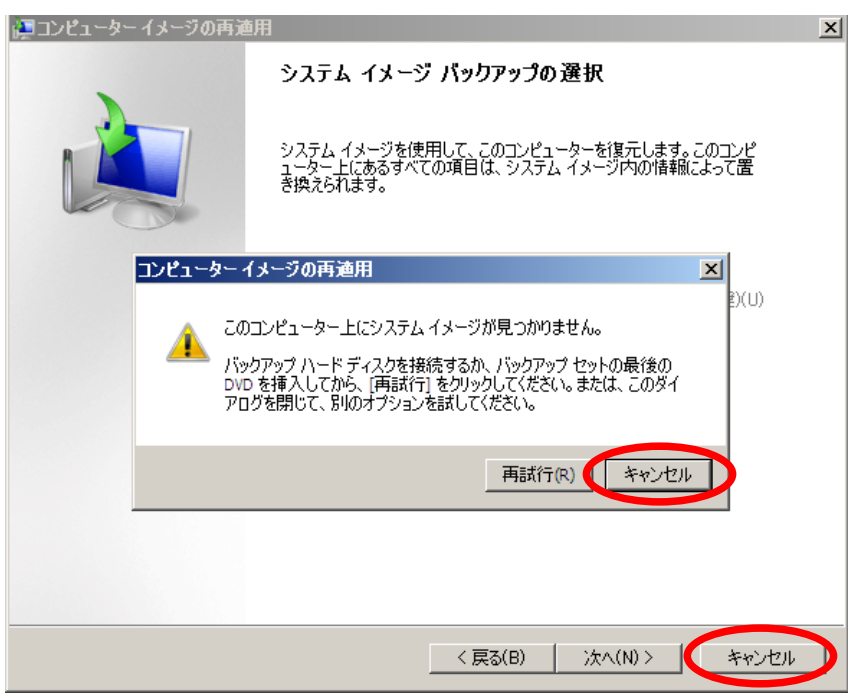

[9] 「システム回復オプション(回復ツールを選択してください)」の「システムイメージの回復」を 選択します。(「コンピューターイメージの再適用(復元するコンピューターのバックアップの 場所を選択してください)」のダイアログが表示されます。)

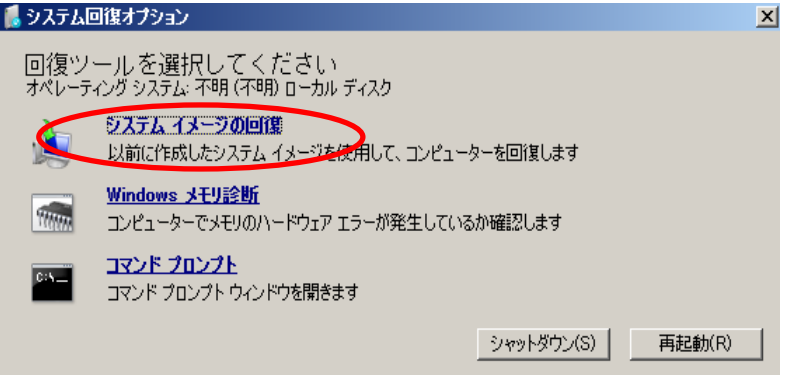

[10] 「コンピューターイメージの再適用(復元するコンピューターのバックアップの場所を選択 してください)」のダイアログで「詳細設定(A)」ボタンを押します。(「コンピューターイメージ の再適用(ネットワーク上のシステムイメージを検索する…)」が表示されます)

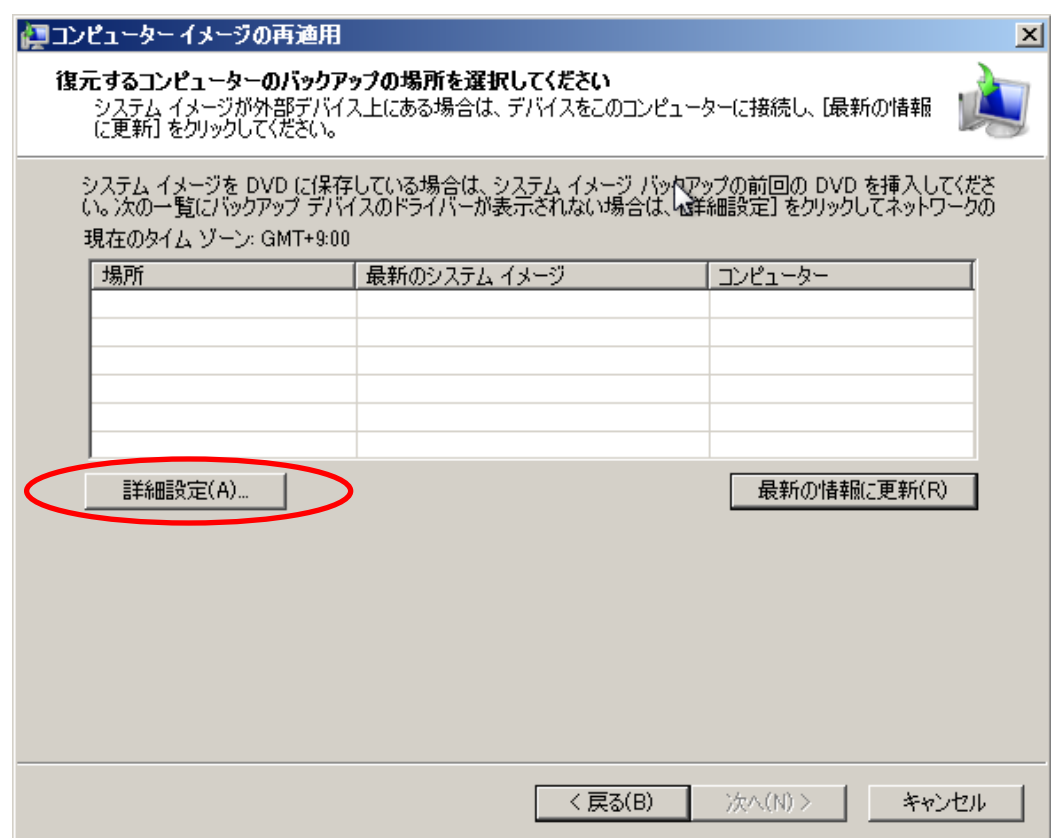

[11] 「コンピューターイメージの再適用(ネットワーク上のシステムイメージを検索する…)」のダ イアログで、[ドライバーをインストールする(I)]ボタンを押します。(「ドライバーの追加」ダイ アログが表示されます。)

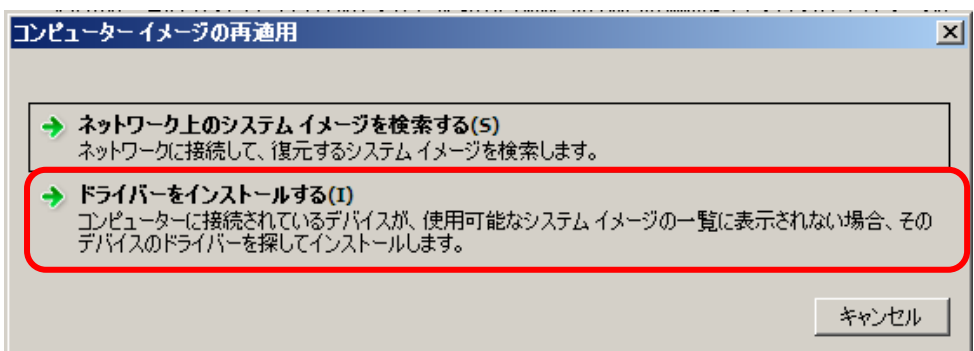

[12] 「ドライバーの追加」ダイアログで[OK]ボタンを押しますと、「ファイルを開く」ダイアログが 表示されますので、X:\FcDriver フォルダの ql2x00.inf を選び、[開く]ボタンを押します。

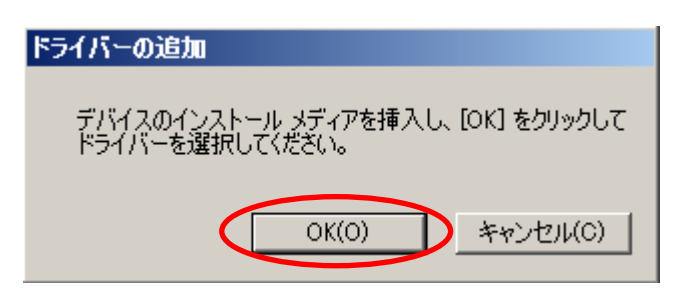

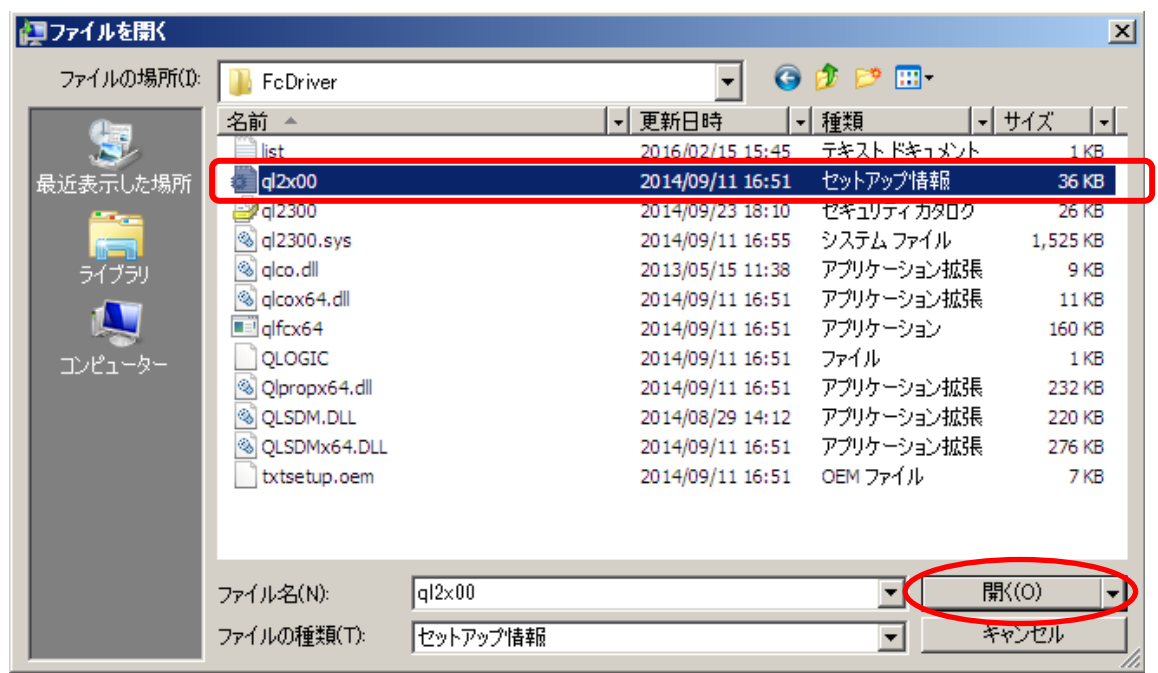

(「ドライバーの追加」ダイアログに「QLogic Fibre Chanel Adapter」が 104 行表示されま す。)

[13] ダイアログに表示されている「QLogic Fibre Chanel Adapter」は何も選択せず「ドライバー の追加」ボタンを押します。この時「インストールに失敗しました」または「内部エラーが発生 しました。」というエラーメッセージダイアログが表示されますが、FC ドライバはインストール されていますので、ダイアログは[OK]ボタンを押して終了してください。

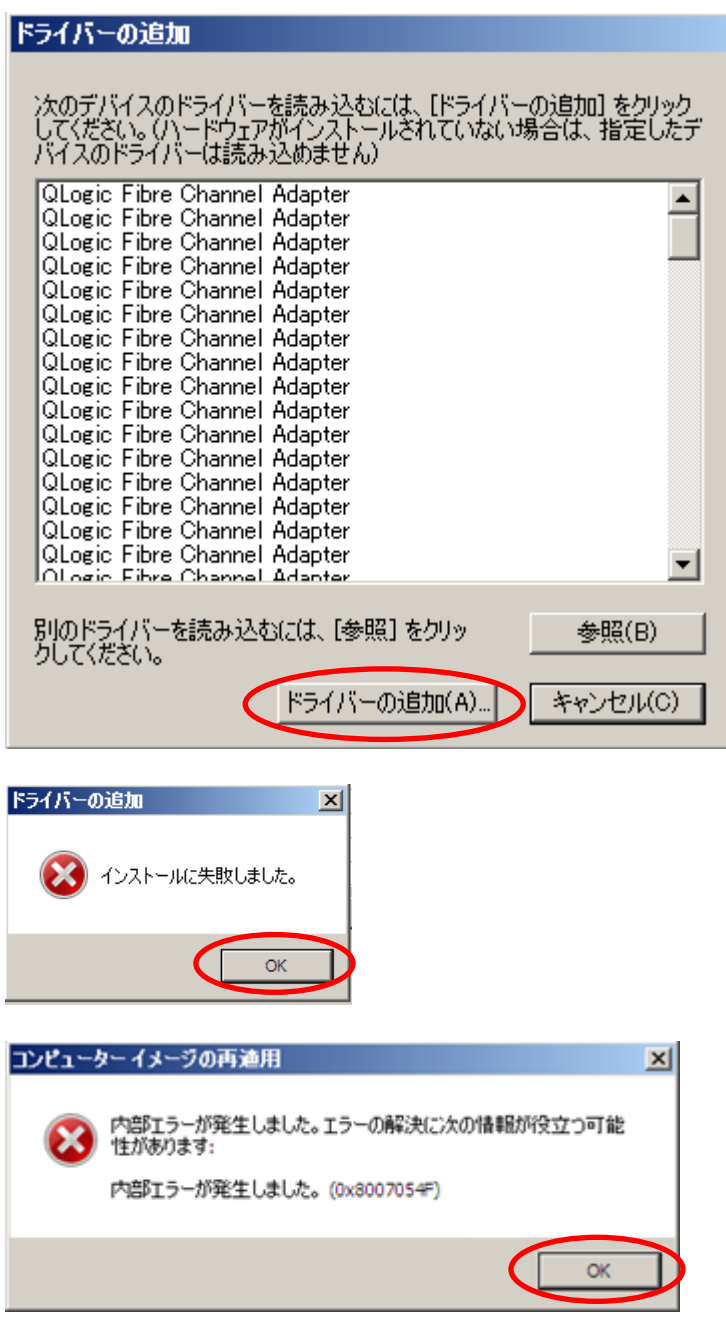

(「コンピューターイメージの再適用(復元するコンピューターのバックアップの場所を選択 してください)」ダイアログが表示されます。)

[14] [最新の情報に更新]ボタンを押すと、iStorage 上のバックアップを認識できるようになりま す。

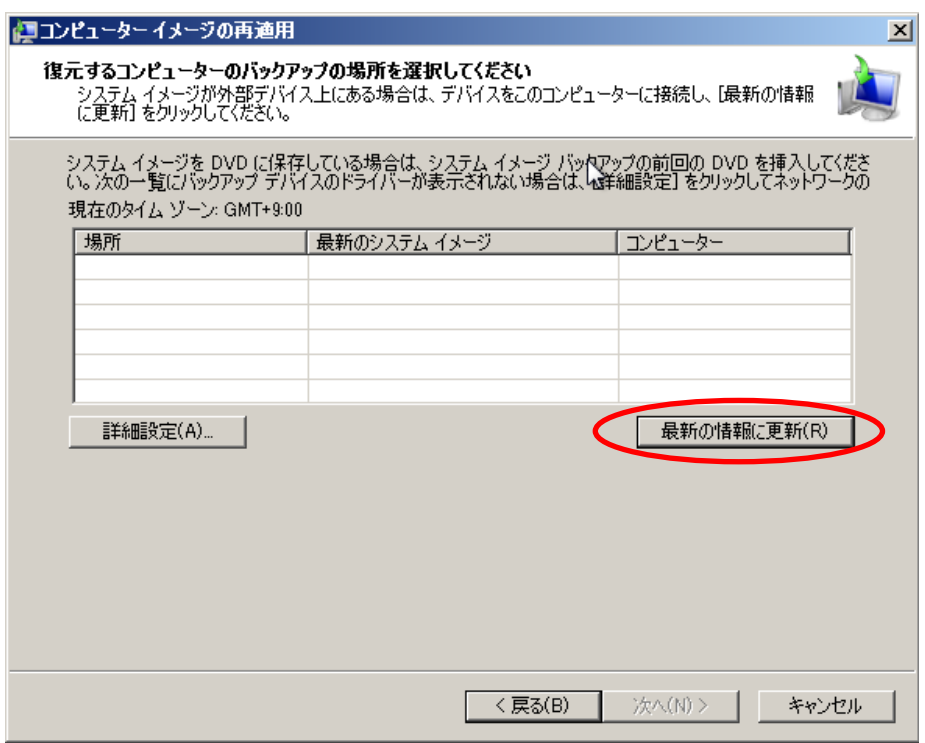

[15] 以上で FC ドライバを読み込ませる手順は完了です。適切なバックアップを選択して[次 へ]ボタンを押してリストアを進めてください。

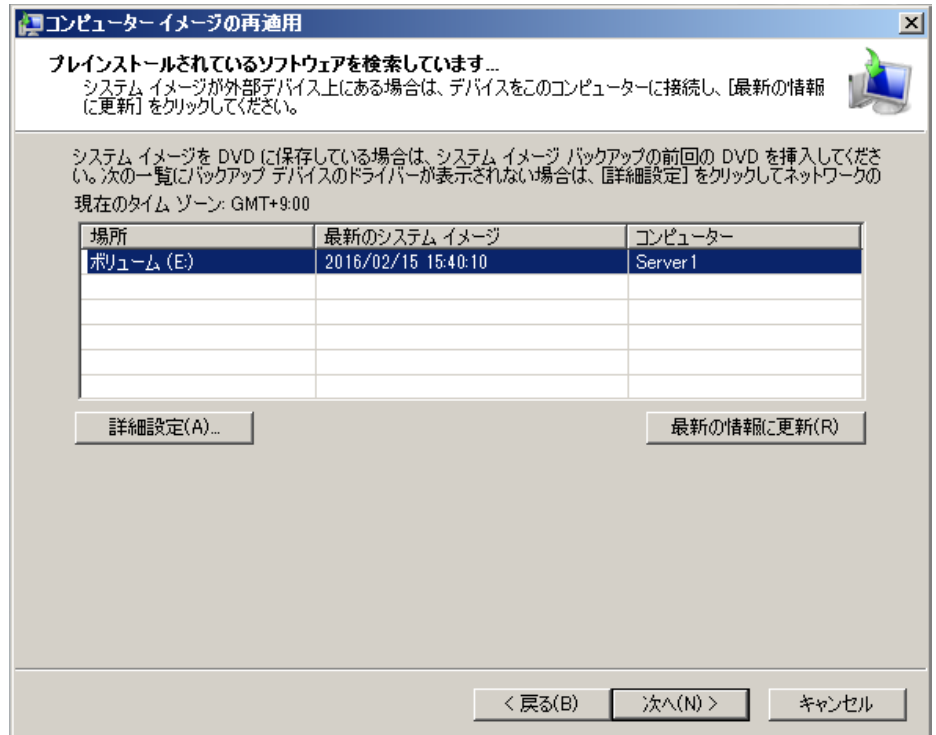

以下、余白